# UtilityScan<sup>®</sup> DF **Quick Start Guide**

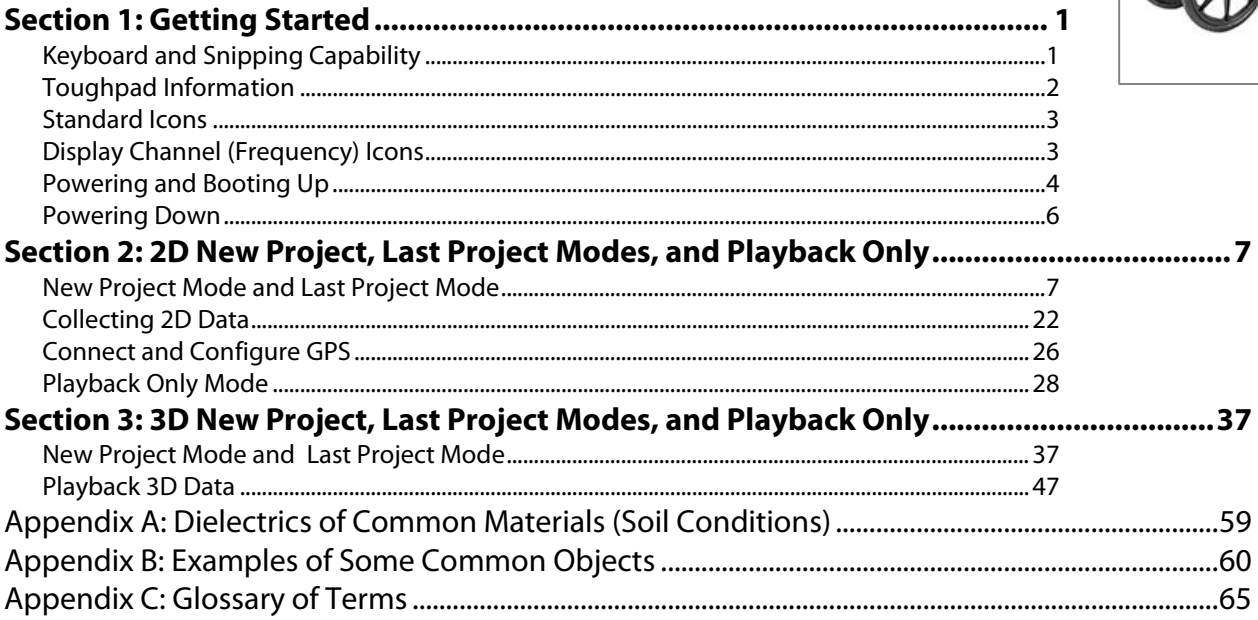

MN72-489 Rev D

## Limited Warranty, Limitations Of Liability And Restrictions

Geophysical Survey Systems, Inc. hereinafter referred to as GSSI, warrants that for a period of 24 months from the delivery date to the original purchaser this product will be free from defects in materials and workmanship. EXCEPT FOR THE FOREGOING LIMITED WARRANTY, GSSI DISCLAIMS ALL WARRANTIES, EXPRESS OR IMPLIED, INCLUDING ANY WARRANTY OF MERCHANTABILITY OR FITNESS FOR A PARTICULAR PURPOSE. GSSI's obligation is limited to repairing or replacing parts or equipment which are returned to GSSI, transportation and insurance pre-paid, without alteration or further damage, and which in GSSI's judgment, were defective or became defective during normal use.

GSSI ASSUMES NO LIABILITY FOR ANY DIRECT, INDIRECT, SPECIAL, INCIDENTAL OR CONSEQUENTIAL DAMAGES OR INJURIES CAUSED BY PROPER OR IMPROPER OPERATION OF ITS EQUIPMENT, WHETHER OR NOT DEFECTIVE.

Before returning any equipment to GSSI, a Return Material Authorization (RMA) number must be obtained. Please call the GSSI Customer Service Manager who will assign an RMA number. Be sure to have the serial number of the unit available

## Regulatory Information

Please see the GSSI Manual CD or our website, www.geophysical.com/regulatoryinformation.htm, for current information and FCC Registration Form, including:

- FCC Notice for U.S. Customer
- Canadian Requirements for RSS-220
- Declaration of CE Conformance

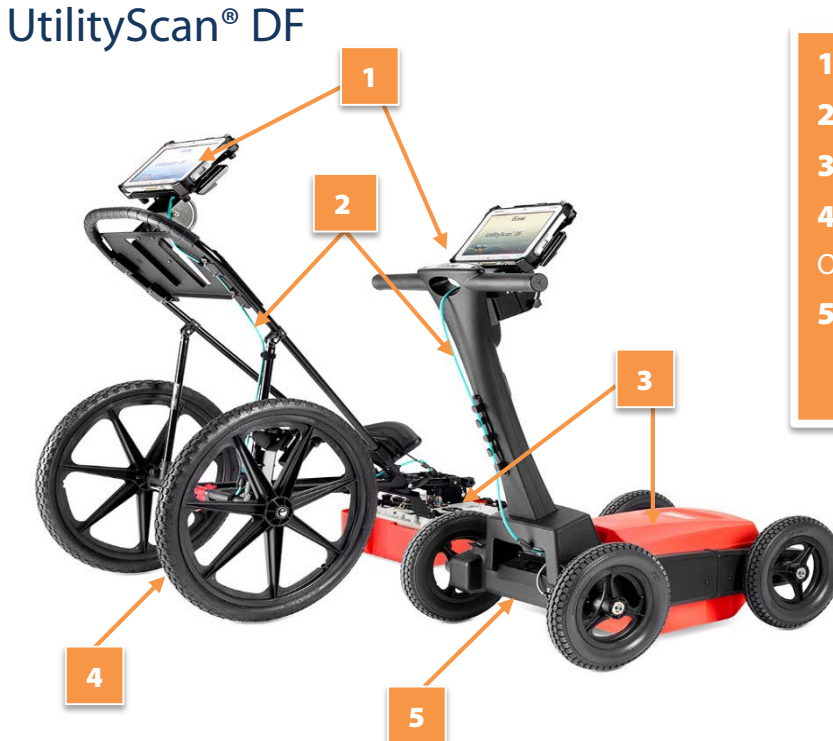

- 1 Control Unit (Panasonic Toughpad FZ-G1)
- 2 Ethernet Cable
- **3** Dual Frequency Antenna with battery
- 4 2 Wheel Cart with front antenna mount,
- Or
- 5 4 Wheel Cart with capsule and foam insert for antenna

Copyright © 2013-2015 Geophysical Survey Systems, Inc. All Rights Reserved

# <span id="page-3-0"></span>Section 1: Getting Started

## <span id="page-3-1"></span>Keyboard and Snipping Capability

The Panasonic FZ-G1 Toughpad® is designed to be used as a touch screen. You may use your fingers to tap on an icon or menu option, or you may use the attached stylus pen.

**Snipping Tool:** Press the A2 button once to open the Windows<sup>®</sup> Snipping Tool.

**Keyboard:** There is keyboard capability on the Toughpad. To access the keyboard press and hold the A2 button until the keyboard appear. You may exit the keyboard by tapping on the "X" located on the upper right hand corner of the keyboard.

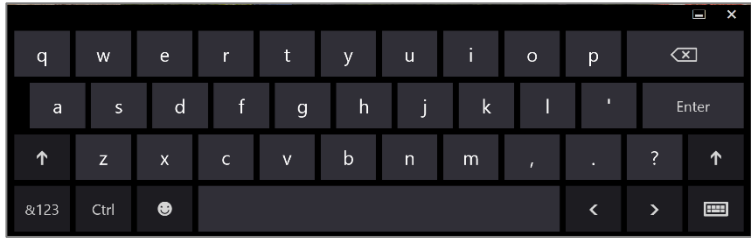

## <span id="page-4-0"></span>Toughpad Information

#### Power Indicator

- **Green:** Power is on.
- **Blinking Green: Sleep Mode.**

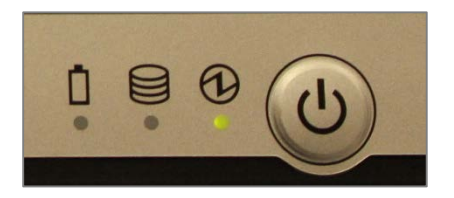

**Blinking Green and Orange:** Cannot power on or resume due to low temperature.

**Battery Indicator:** A fully charged battery should last between 10-12 hours. Charging the battery takes approximately 4 hours.

- **Not lit:** Battery is not being charged.
- **Orange: Charging.**
- **Green:** Fully charged.
- **Red:** Remaining power is 9% or less.
- **Blinking Orange:** Battery can temporarily not be charged because the internal temperature is too high.

**Note:** If the Toughpad battery dies and the system shuts down during data collection you will need to recharge the battery. All of the data collected to the point of the system shutting down was saved and can be retrieved from the project folder.

## <span id="page-5-0"></span>Standard Icons

There are icons that will perform the same function throughout the system. They are as follows:

- Change values up or down, or highlight menu options or files.
- $\blacksquare$  Accept the value.
- **Q** Test the value.
- **Cancel.**

The icons will display as red or white, depending upon whether or not it was the most recent selected option. An icon will appear blue if it is hovered over with the stylus pen.

## <span id="page-5-1"></span>Display Channel (Frequency) Icons

These icons will indicate what type of display is on the screen. Also, by tapping on them, the display will change according to which one is selected.

- High Frequency (800 mhz)
- Low Frequency (300 mhz)
- Blend
- All Three

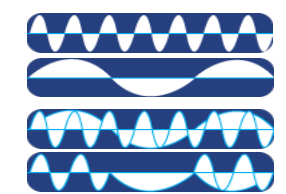

Copyright © 2013-2015 Geophysical Survey Systems, Inc. 3 All Rights Reserved

## <span id="page-6-0"></span>Powering and Booting Up

1 Assemble the cart as shown in the Resource Guide: Cart Assembly Instructions. Currently available on the UtilityScan Resource CD or the GSSI Tech Support website: [https://support.geophysical.com.](https://support.geophysical.com/)

**Important:** Antenna battery must be attached to the antenna before continuing to Step 2.

- **2** To power up the system:
	- a) Press and hold the power button on the Toughpad for about 2 seconds until a green light illuminates beside the power button. A green light will blink on the antenna during the system boot up. The light will go off once the boot up process is

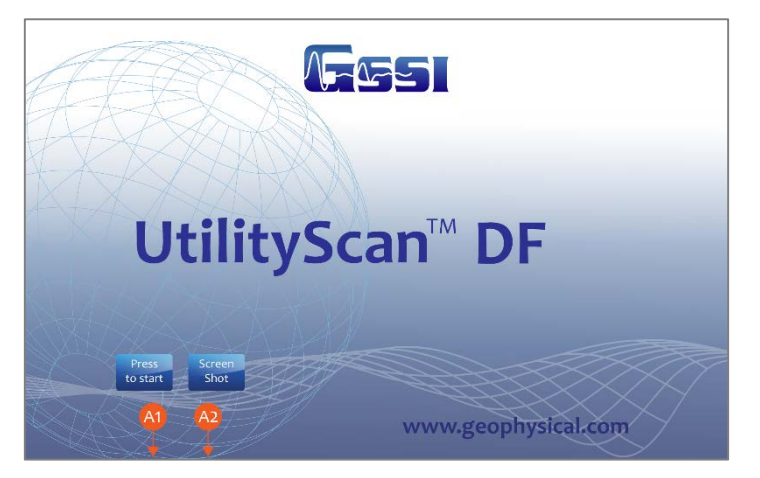

complete. This green light will illuminate when communication is re-established.

- b) After a few seconds, when the system boot up is complete, the UtilityScan DF Start Screen is displayed.
- **3** Press the **A1** button to start.

#### 4 Select how the data will be displayed and collected. Press the Units icon to toggle between Metric or English units.

- 5 Select between 2D or 3D Data Collection Mode by pressing the Mode button.
- 6 Select whether to collect or playback data:
	- **Playback Only:** To playback data previously collected and saved.
	- **New Project:** To configure and collect data for a new project.
	- **Last Project:** Collect data using the same configuration as the last project.

Communication Established with Antenna

If there is no communication between the Toughpad and the antenna, or there is no antenna attached to the Toughpad, "New Project" and "Last Project" will display as "No Antenna Found" and a red "X" will appear over the antenna icon. The green light on the antenna in the capsule will illuminate if communication is established.

ft ∎2D

**UNITS** 

**MODE** 

No Communication Established with Antenna

**NO** 

ANTENNA

**FOUND** 

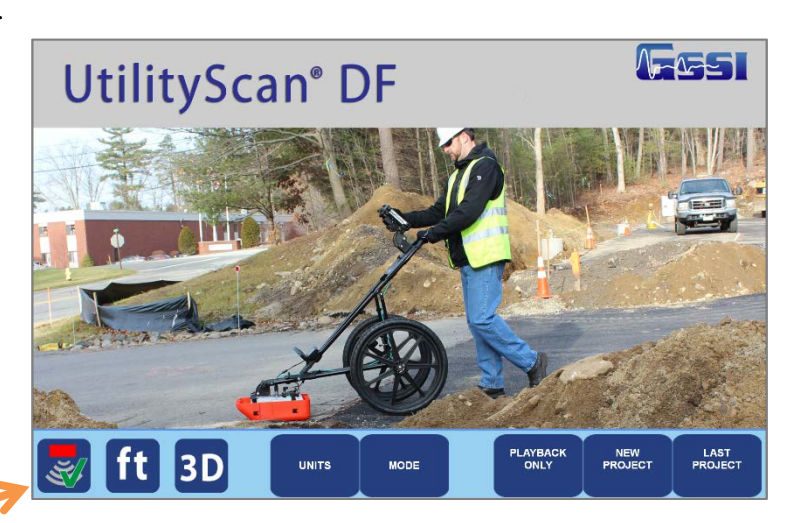

**PLAYBACK** 

ONLY

ANTENNA

**FOUND** 

## <span id="page-8-0"></span>Powering Down

It is essential that these steps are followed in order when powering down the system. Failure to do so may result in boot-up issues\*.

- **1** From the Setup Screen tap on System Options.
- **2** Tap on System Shutdown.
- **3** Tap either:
	- **Exit:** Close Application to return to start E screen. At this point, press and hold the power button for about 3 seconds. The system will shut down properly.
	- |ပ| **Power Off:** Close Application and turn OFF System power. The system will automatically shut down. (Recommended)

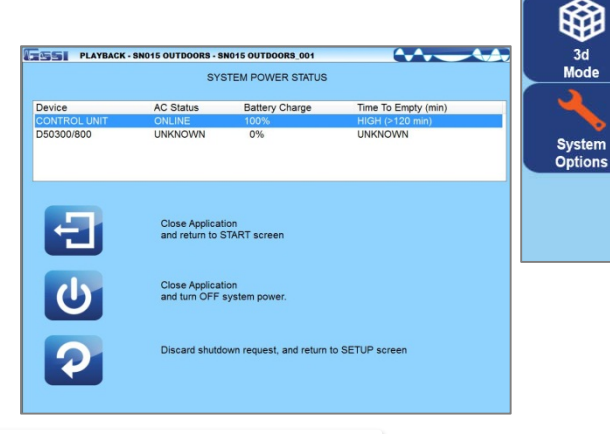

**Note:** If the system was not powered down properly and before the next time you power up, you must disconnect the battery on the antenna and then re-connect it. This will turn the antenna off, then back on. You can now power up normally.

Copyright © 2013-2015 Geophysical Survey Systems, Inc. 6 All Rights Reserved

System

Shutdown п.  $\bullet$   $\blacksquare$ 

**Versions** 

User

Interface

 $\mathbf \Omega$ 

**Save** 

**Setup** 

Recall **Setup** 

۰

**Signal** 

**Process** 

Output

**Options** 

# <span id="page-9-1"></span><span id="page-9-0"></span>Section 2: 2D New Project, Last Project Modes, and Playback Only New Project Mode and Last Project Mode

**New Project Mode:** Configure the system as desired. This opens the Change Data Path screen and allows for the selection or creation of a project folder.

After selecting New Project, select which folder you would like to save your data to, or create a new folder for a new project.

- **1** Tap on the arrows and select a folder (project). All files will be saved to this folder and the name of the files will be folder name  $+$  a sequential number. Tap on Accept to continue.
- 2 Tap on New Data Path to create a new folder (project).
	- Enter and save the new folder (project) name.
	- Highlight the new folder (project) by tapping on the arrows.
	- Tap on Accept to continue.
- 3 Tap on Cancel. The files will be saved to the last folder that was used.

**Last Project Mode:** Bypass the Change Data Path screen and continue with the last project and all of its settings.

In either mode, the Setup options are the same. The following screen is displayed once a folder is created or

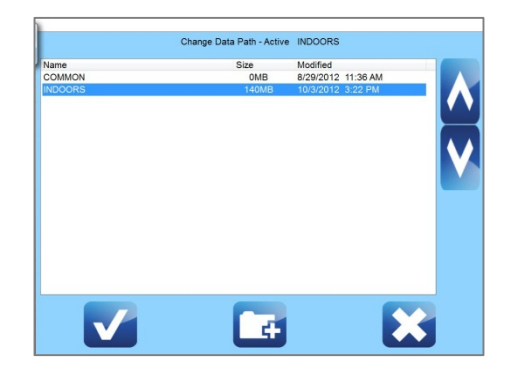

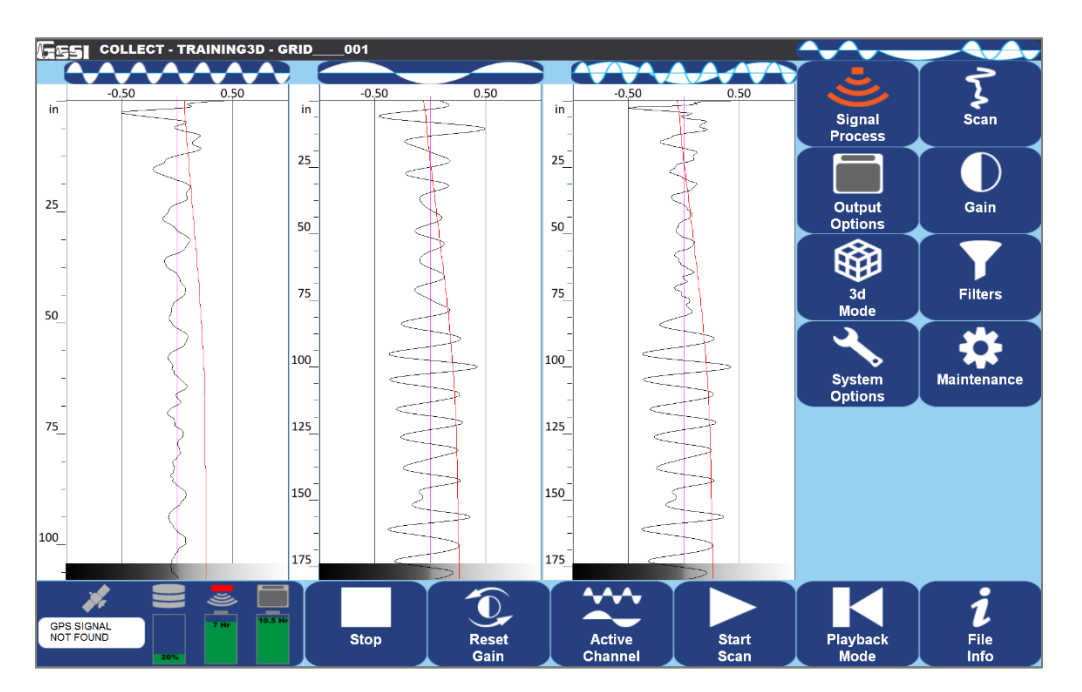

The Screen is divided into three sections: Data View (Linescan and O-Scope), Main Menu located at the right pane of the screen, and the Sub-Menu located at the bottom of the screen.

Copyright © 2013-2015 Geophysical Survey Systems, Inc. 8 All Rights Reserved

#### **Quick Start Guide UtilityScan® DF** UtilityScan® DF

Status screen located at the lower left corner of the screen.

- GPS Status
- Disk Space Used (storage space)
- Battery Power remaining for the antenna
- Battery Power remaining for the Toughpad

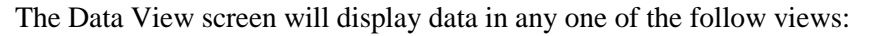

- High Frequency
- Low Frequency
- Blend
- All Three (Default)

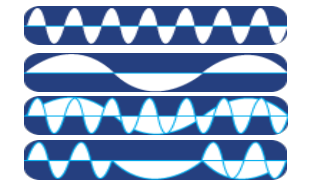

Switching between Data View screens and frequencies.

- Display just one frequency at a time by tapping the icon at the top of the O-Scope.
- Tapping the frequency icon again will display all three modes.

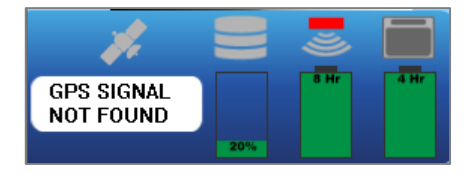

## High, Low, Blend, and Active Frequency Symbols

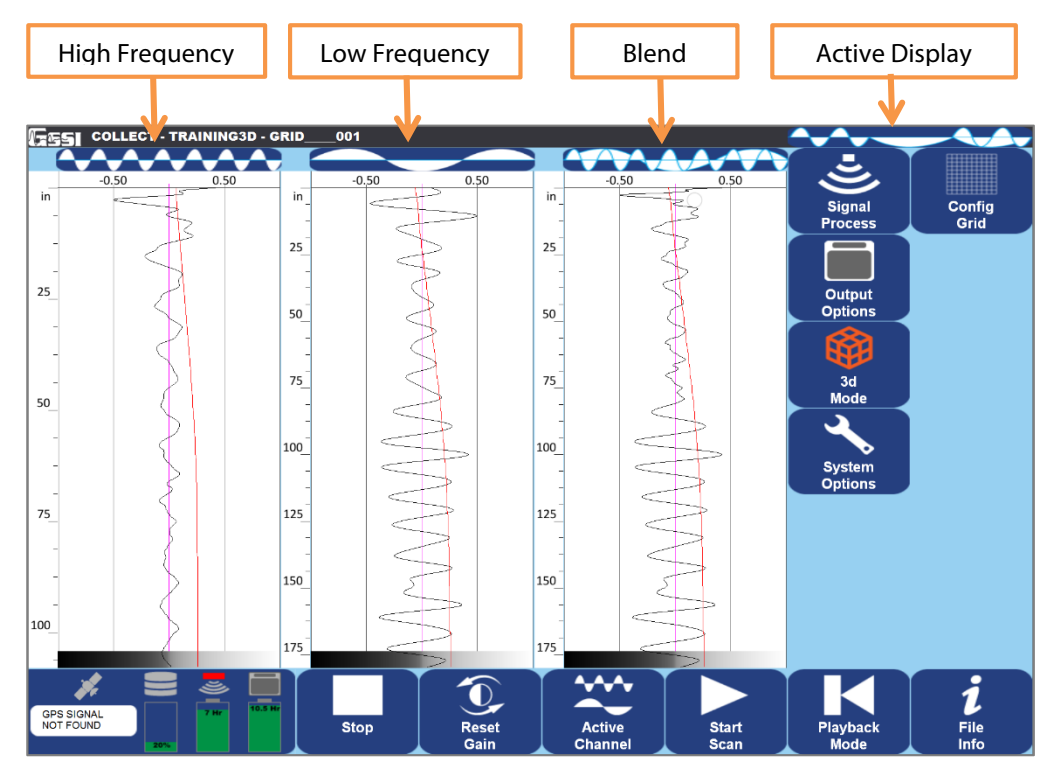

## Main Menu Options (Right Pane of the Screen)

### Signal Process Menu

#### ∣ ₹ ∣ Scan

Depth Range: Enter the depth penetration. Preset depth options are available and paired for each antenna frequency. Dielectric Constant: Enter the Dielectric of the soil (See Appendix C for more Dielectric information). Soil Type: Select the applicable soil conditions, which will automatically change the Dielectric Constant. Scan Density: Set number of scans per unit (meter or feet).

- High (100 scans/m, 30 scans/ft)
- Normal (50 scans/m, 15 scans/ft)

AutoSave File

- Off: User is prompted to save each gpr file when a new file is selected or the user returns to the setup screen.
- On: System will automatically save each gpr file when a new file is selected or the user returns to the setup screen.

## Gain Settings

Gain Mode

- Auto: Allows the system to adjust the Gain Curve (red line seen in the O-Scope view) automatically based on the quality of the GPR signal.
- Manual: Allows the user to adjust the Gain Curve.

Number of Points

- Number of Gain Points or "Individual Sections" to adjust the Gain Curve.
- Ranges for 1 point to 8 points.

GP 1-8 (dB)

- If Manual Gain Mode is selection, adjust each Gain Point accordingly.
- Values range from -42 to 126.

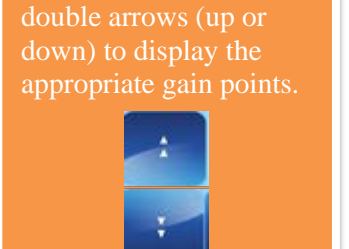

**Note:** Tap on the

#### **Quick Start Guide UtilityScan® DF** UtilityScan® DF

Filters (See Appendix C for more information and tips) Stacking (scans): To reduce random or high frequency noise in your data. Background Removal: Remove horizontal banding in your data. Noise Indicator

- On: Display approximately the depth where data becomes too weak.
- Off: Turn off display.

Migration: Helps estimate a dielectric value.

Hilbert Transformation: Change all migrated targets from having a negative and positive polarity to just positive polarity.

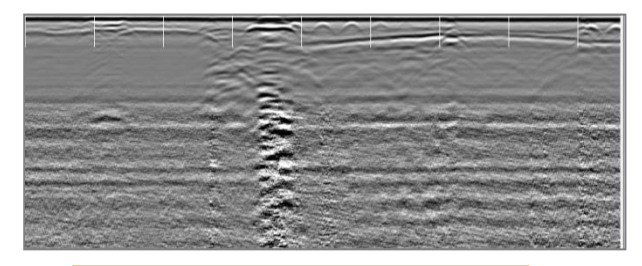

High Frequency Noise (Fuzziness)

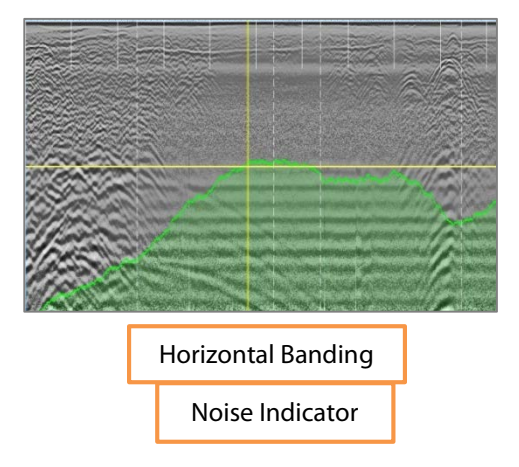

#### $|\mathbf{H}|$ Maintenance

Calibrate Survey Wheel (SW): Select this option to calibrate the survey wheel.

- **1** Enter Calibration Distance.
- 2 Position Antenna on Start Mark.
- **3** Tap on Start.
- 4 Move Antenna to End Mark.
- **5** Tap on Accept.

Configure GPS: Select this option to configure the UtilityScan DF with your GPS.

Set Time: Select this option to set Date and Time.

#### Output Options Menu

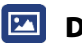

#### **Display:**

Color Table: Select from one of five available color schemes.

Color XForm: Select how to distribute the color scheme throughout the scale. From left to right the scale is negative to positive.

Dual Channel

- Split: Both channels to be displayed separately with individual scales.
- Blend: Both channels are blended together. The high frequency data is displayed at the top and the lower frequency data is on the bottom.

Blend Mode

- Manual: Select from a shallow, medium, or deep location to blend the high and low frequency data.
- Auto: Blending is automatically set based on the amount of noise and varies as the data quality varies.

Vertical Scale

- Equal: Scales are equal and split the Data View in half.
- Real: Scales are set based on the antennas selected depth range.

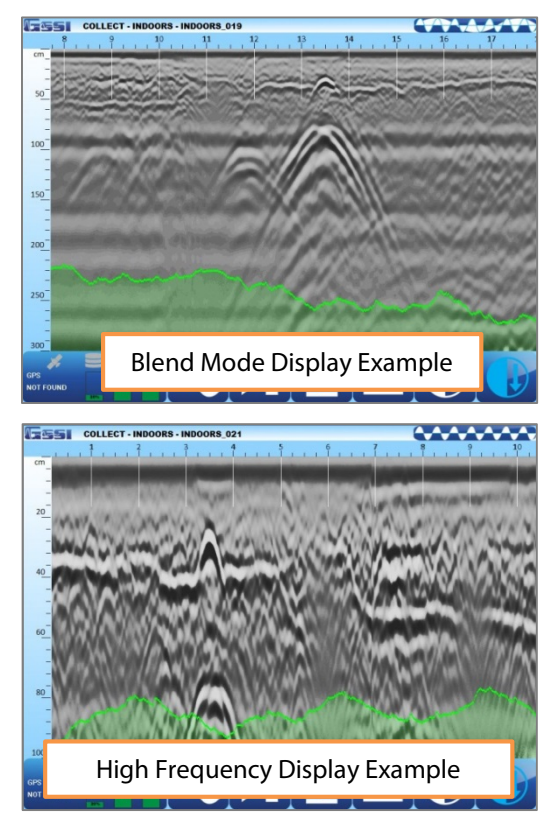

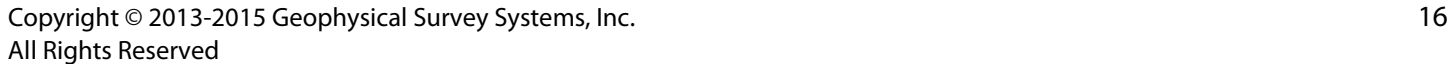

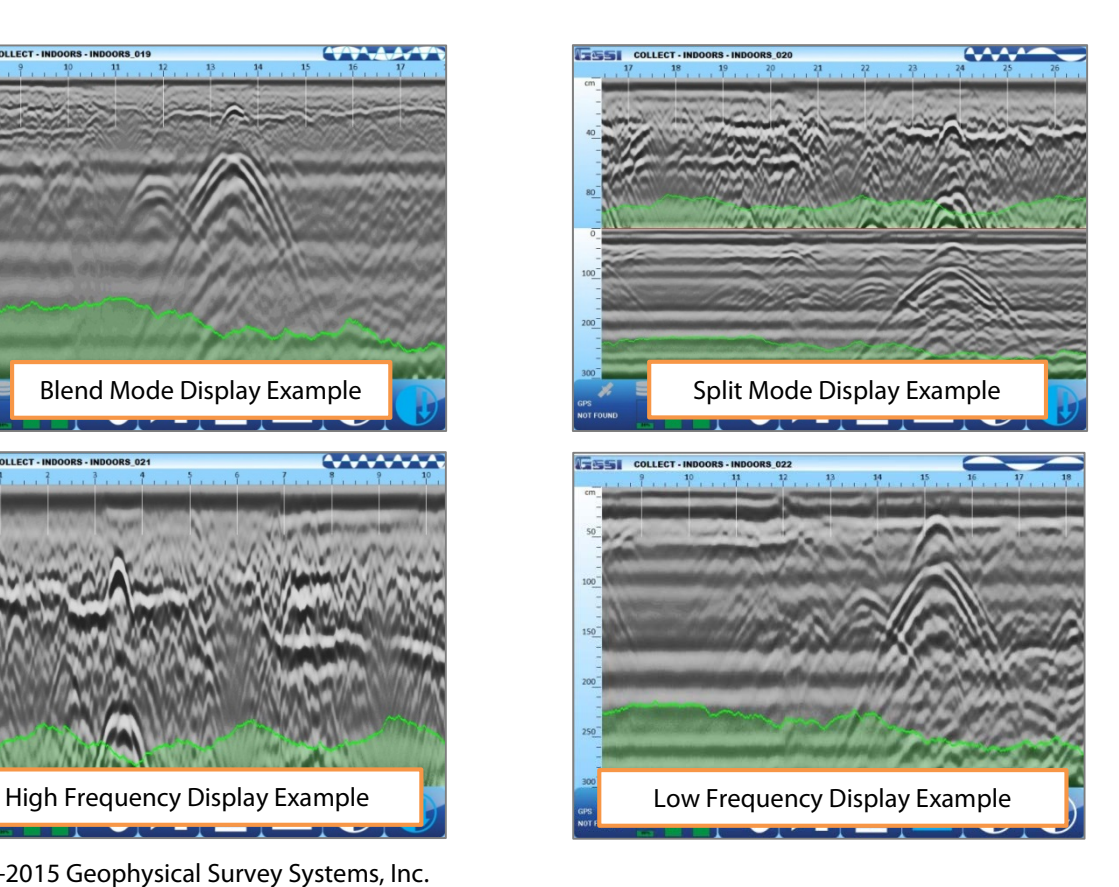

## Manage Files:

Data Path: Change the Data Path where you would like the data to be saved or opened for Playback Mode. This will also allow you to create a new data path.

Copy to USB Device: Copies the data from the Data Path to the USB device.

- Opens a File Explorer to choose which files to copy to a USB drive.
- Select files to copy and press the Check icon to copy. The File Explorer will close and a grey bar will appear at the top of the screen. When the copy is complete the grey bar will disappear and the Folder Name and File Name will reappear.

Move to USB Device: Copies the data from the Data Path **AND DELETES** those files from the Toughpad.

- Opens a File Explorer to choose which files to move to a USB drive.
- Select files to remove from the Toughpad and place on the USB drive. Press the Check icon to move. The File Explorer will close and a grey bar will appear at the top of the screen. When the move is complete the grey bar will disappear and the Folder Name and File Name will reappear.

Delete Files: Delete files from the Toughpad.

- Opens a File explorer to choose which files to delete from the Toughpad.
- Select files to remove from the Toughpad and press the Check icon. The File Explorer will close and a grey bar will appear at the top of the screen. When finished deleting the files the grey bar will disappear and the Folder Name and File Name will reappear.

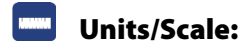

Depth Scale

- Depth: Display the vertical scale in distance units.
- Time: Display the vertical scale in time units.

Depth Units: Select the unit of measurement for Depth or the vertical scale.

H-Scale Density: Select whether to display the horizontal scale during data collection with either Low, Medium, or High density of minor ticks.

### System Options Menu

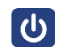

## System Shut Down

Exit: Close Application and Return to Start Screen.

Power Off: Close Application and Shut Down the System (power off). This will power off the antenna as well.

Return to Application: Discard Shutdown Request and Return to Setup Screen.

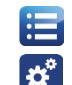

**Versions:** Displays Version information for the software and firmware.

## User Interface

Language: Set Language.

Button Design

- Label: Text Icons.
- Symbol: Pictured Icons.
- Combo: Displays both a label and symbol.

Brightness Up or Down: Set contrast up or down.

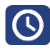

**Save Setup:** Save a current configuration for future use.

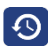

Recall Setup: Recall a saved configuration.

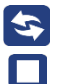

## Sub Menu Options (Bottom Pane of the Screen)

**Stop/Preview Scan:** This will turn the antenna off and on. This will toggle between Off and On.

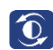

埜

**Reset Gain:** Reset the display gain for optimal viewing.

Active Channel: Toggle between the following modes.

- High Frequency
- Low Frequency
- Split/Blend: Based on which display is selected under the Output Options Display Menu.

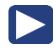

**Start Scan: Begin to collect data.** 

**Playback Mode:** This will take you to playback mode if you wish to view saved data.

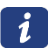

File Info: Information about the file. File names can be changed here as well. All file will have a sequential number added to the end of the name.

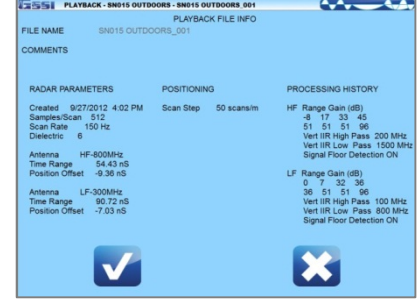

## Start Scan Options

Depending upon the type of display you selected under Output Options, the data will display in the same mode (High, Low, Split or Blend).

#### Displayed at the top of the screen:

- The display mode: Either Collect or Playback.
- The current folder
- The name of the file.

#### Menu Options at the Bottom of the Screen:

- $|\mathbb{X}^{\mathsf{A}}_{\mathsf{C}}|$
- Active Channel: Toggle between High, Low, Split or Blend frequency displays.

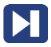

Next File: End the current file and begin new file.

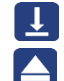

 $\bigcirc$  $\bigcirc$ 

- **Mark:** Add User Marks to the data for reference points.
- **Stop Scan:** End the current file and return to the Main Screen.
- **Gain:** Increase or decrease display gain.

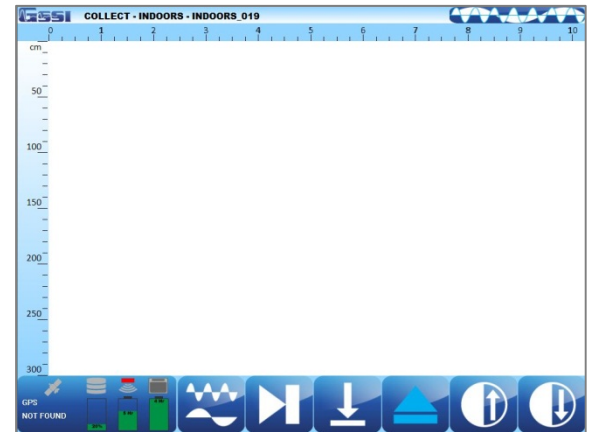

## <span id="page-24-0"></span>Collecting 2D Data

- Begin data collection by pressing Start Scan and moving the cart forward. Data gets collected only when the cart is moving forward.
- Data will fill the screen from left to right and begin scrolling.
- After a feature is visible on the screen, pull the system straight back along your survey line. A vertical line (the backup cursor) will appear on the screen that corresponds with the center of the antenna. When the vertical line is over the top of a feature, the center of the antenna is also over the feature.
- Using the two marks on the side of the cart or the antenna as reference points, mark the ground at each side of your cart. Then move the cart out of the way and place an "X" between the two marks.
- After backing up new data will not be collected until the cart is moved pass the spot where you began to reverse.

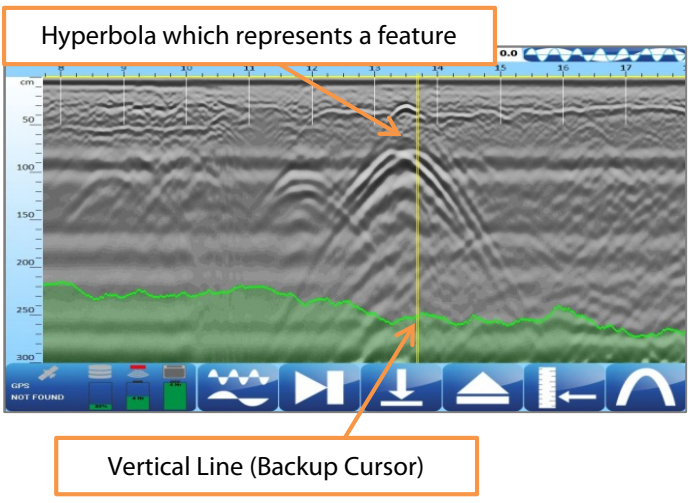

## Set Depth, Focus Data, and Add Target

Enter a known depth or perform a velocity test on the data to estimate a dielectric value and get more accurate depth estimates. Also, add a color coded icon to a hyperbola to identify a known target. The icons for Set Depth, Focus On, and Add Target appear at the bottom when the system is backed up.

- **Set Depth:** Can be used with Migration turned on or off from the Scan Process – Filters Menu.
- 1 Using the stylus pen, place the horizontal line at the top of a feature at a known depth.
- **2** Tap Set Depth.
- **3** Input the correct depth and accept. This will change the dielectric value and update the vertical scale.
	- **Focus On:** Only available when Migration is turned off.
- **1** Using the stylus pen, place the cross-hair on a hyperbola.
- 2 Tap Focus On. A vertical slider will appear to the right of the data.
- 3 Using the stylus pen and the vertical slider, match the Focus On hyperbola with a hyperbola on the screen.
- 4 Select either Set Focus or Focus Off:

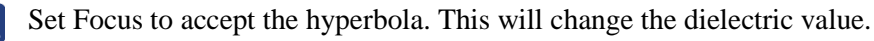

Focus Off to cancel this process.

Copyright © 2013-2015 Geophysical Survey Systems, Inc. 23 All Rights Reserved

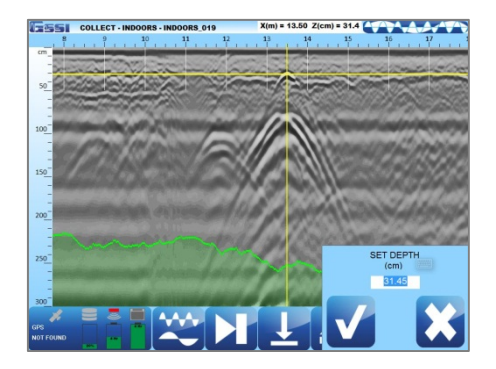

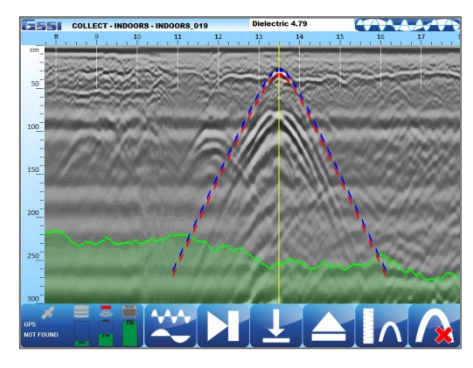

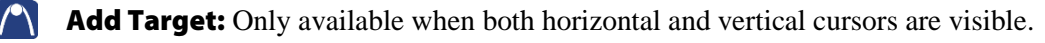

- **1** Using the stylus pen, place the cross-hair on a hyperbola.
- 2 Tap Add Target. A vertical color tablet will appear.
- **3** Select the color that matches the known or potential use of the target (i.e., Red for an electrical conduit).

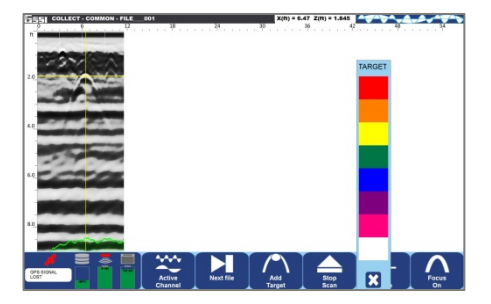

## Migration & Hilbert Transform

Use Migration during Collect or Playback Mode to estimate a dielectric value. When Migration is turned on two sliders appear on the right and top of the screen and a Migration window is placed over the data.

Turning on Hilbert Transform will change the migrated data so that all of the reflections have a positive polarity and may be easier to identify. Migration can still be performed without turning Hilbert Transform on.

- **1** Turn Migration or Hilbert Transform On from the Scan Process – Filters Menu.
- 2 Start Scan to begin collecting data.
- **3** Once hyperbolic reflections appear on the screen, pull the system straight back along your survey line.
- 4 When the system is backed up two sliders appear on the screen.
	- Move the top slider to the left or right to change where real time migration window appears on the screen.
	- Move the right cursor up or down to adjust the dielectric value.
- **5** Begin pushing the system forward again to collect data with the new dielectric value and migration view.

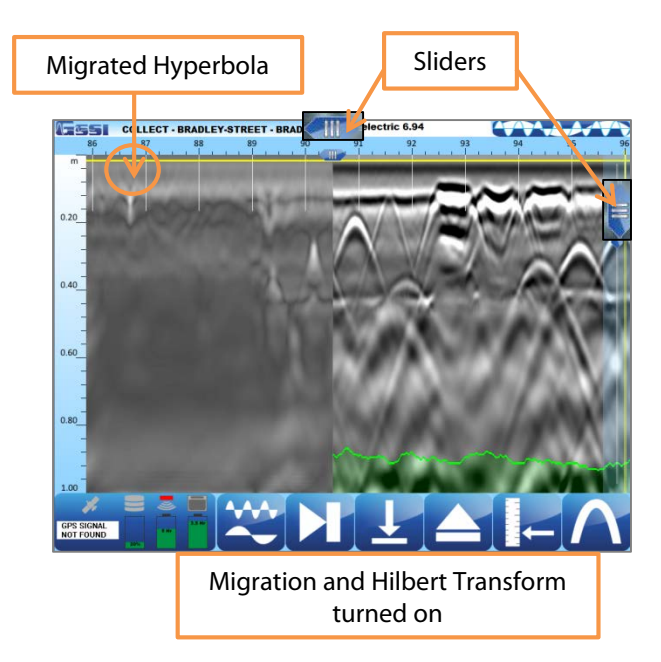

## <span id="page-28-0"></span>Connect and Configure GPS

The UtilityScan DF is designed to work with a wide variety of GPS units. In order to operate with the UtilityScan DF, your GPS must be able to output the NMEA GGA string through a 9-pin serial port. The GPS data are saved in a separate file with the same root name as your GPR data file. A profile collected with GPS will thus have three files associated with it: FILE\_001.DZT (RADAR data), FILE\_001.DZW (filter and gain settings for the raw data), and FILE\_001.DZG (GPS location info).

## Hardware Setup

- 1 Attach the GPS receiver securely to the UtilityScan DF system.
- 2 Measure and make note of the offset of the GPS receiver from the GPR antenna.
- **3** Plug the serial port from your GPS into the GPS port on the top of the dual frequency antenna.

## Configure GPS

- 1 Select Scan Process Maintenance.
- **2** Select Configure GPS. Five options will appear on the screen. Change these settings to match the settings on your GPS.
- **3** Click Accept or check.

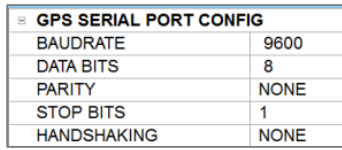

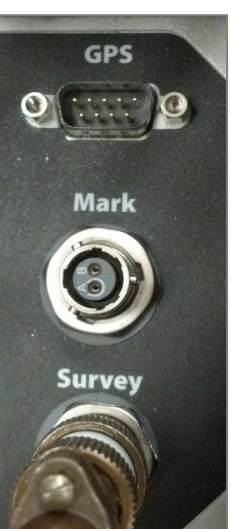

## Check GPS Data Integrity

The UtilityScan DF performs a constant quality check on the incoming GPS stream. This is visible at the lower left-hand corner of the screen. The UtilityScan DF checks the HDOP once per second. A high quality HDOP, 2 or less, is required for the system to record GPS data.

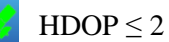

- Latitude and Longitude are displayed.
- Data is being collected.

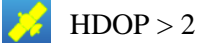

Data is being collected, but the accuracy is low.

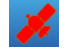

Lost connection.

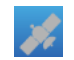

Connection was never established.

## Transferring GPS files

A third file type (File\_001.dzg) will be collected with each GPR data file. All of the files will be stored in the same project folder. Transferring the GPS files is automatically done at the same time as transferring the GPR data files.

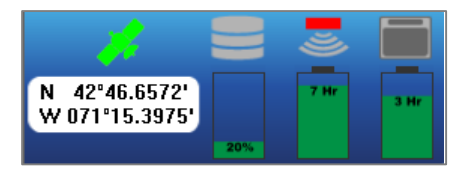

# <span id="page-30-0"></span>Playback Only Mode

The Playback Only Mode allows you to view and edit data previously collected and saved. The antenna does not need to be connected to run this mode.

- 1 After selecting Playback Only, choose which file to review.
	- Tap on the arrows and select a file or files.
	- Tap on Accept to continue to the Playback Setup screen.
- **2** To playback the file select which frequency or frequencies to display and then select the Playback File(s) icon.
- **3** During playback you can perform all of the following functions:
	- Pause, move Backward, move Forward, select Next File (if multiple files were originally selected), or Stop Playback.
	- Add vertical User Marks.
	- Set Depth or turn Focus On to estimate the dielectric value.
	- Adjust Display Gain.
	- Select Active Channel or which frequency to display.

Copyright © 2013-2015 Geophysical Survey Systems, Inc. 28 All Rights Reserved

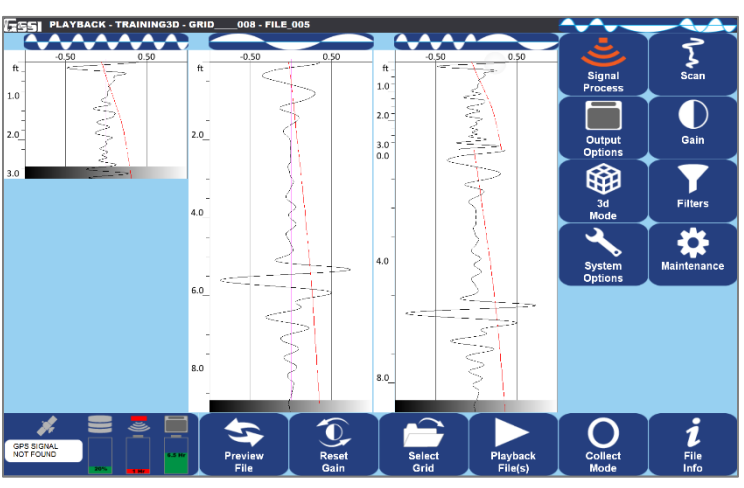

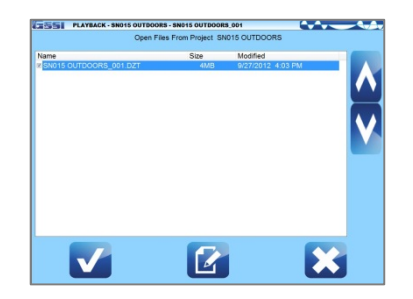

## Main Menu Options (Right Pane of the Screen)

#### Signal Process Menu

 $\mathcal{L}$ Scan

Dielectric Constant: Enter the Dielectric of the soil (See Appendix C for more Dielectric information).

Soil Type: Select the applicable soil conditions, which will automatically change the Dielectric Constant.

## Gain Settings

Gain Mode

- Auto: Allows the system to adjust the Gain Curve (red line seen in the O-Scope view) automatically based on the quality of the GPR signal.
- Manual: Allows the user to adjust the Gain Curve.

Number of Points

- Number of Gain Points or "Individual Sections" to adjust the Gain Curve.
- Ranges for 1 point to 8 points.

GP 1-8 (dB)

- If Manual Gain Mode is selection, adjust each Gain Point accordingly.
- Values range from -42 to 126.

Copyright © 2013-2015 Geophysical Survey Systems, Inc. 29 All Rights Reserved

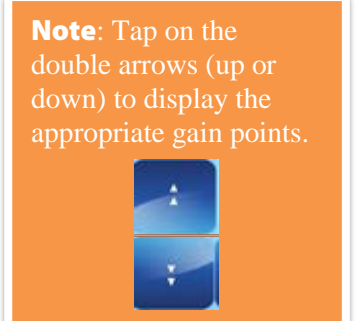

Filters (See Appendix C for more information) Stacking (scans): To reduce random or high frequency noise in your data. Background Removal: Remove horizontal banding in your data. Noise Indicator

- On: Display approximately the depth where data becomes too weak.
- Off: Turn off display.

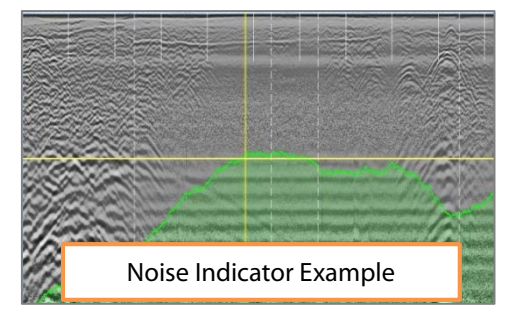

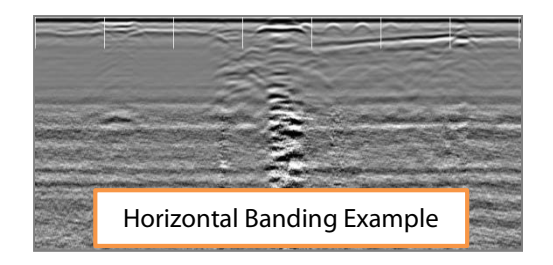

Migration: Helps estimate a dielectric constant.

Hilbert Transformation: Change all migrated targets from having a negative and positive polarity to just positive polarity.

## Maintenance

Configure GPS: Select this option to configure this system with your GPS.

Set Time: Select this option to set Date and Time.

Copyright © 2013-2015 Geophysical Survey Systems, Inc. 30 All Rights Reserved

#### Output Options Menu

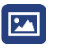

#### Display:

Color Table: Select from one of five available color schemes.

Color XForm: Select how to distribute the color scheme throughout the scale. From left to right the scale is negative to positive.

Dual Channel

- Split: Both channels to be displayed separately with full individual scales.
- Blend: Both channels are blended together. The high frequency data is displayed at the top and the lower frequency data is on the bottom.

Blend Mode

- Manual: Select from a shallow, medium, or deep location to blend the high and low frequency data.
- Auto: Blending is automatically set based on the amount of noise and varies as the data quality varies.

Vertical Scale

- Equal: Scales are equal and split the Data View in half.
- Real: Scales are set based on the antennas selected depth range.

## Manage Files:

Data Path: Change the Data Path where you would like the data to be saved or opened for Playback Mode. This will also allow you to create a new data path.

Copy to USB Device: Copies the data from the Data Path to the USB device.

- Opens a File Explorer to choose which files from the 3D grid to copy to a USB drive.
- Select files to copy and press the Check icon to copy. The File Explorer will close and a grey bar will appear at the top of the screen. When the copy is complete the grey bar will disappear and the Folder Name and File Name will reappear.

Move to USB Device: Copies the data from the Data Path **AND DELETES** those files from the Toughpad.

- Opens a File Explorer to choose which files from the 3D grid to move to a USB drive.
- Select files to remove from the Toughpad and place on the USB drive. Press the Check icon to move. The File Explorer will close and a grey bar will appear at the top of the screen. When the move is complete the grey bar will disappear and the Folder Name and File Name will reappear.

Delete Files: Delete files from the ToughPad.

- Opens a File Explorer to choose which files to delete from the Toughpad.
- Select files to remove from the Toughpad and press the Check icon. The File Explorer will close and a grey bar will appear at the top of the screen. When finished deleting the files the grey bar will disappear and the Folder Name and File Name will reappear.
- Once a file is deleted from the grid folder it can no longer be sliced.

Copyright © 2013-2015 Geophysical Survey Systems, Inc. 32 All Rights Reserved

Note: Choose Select All **Files** to ensure that all files in the 3D grid are copied, moved, or deleted.

#### Units/Scale:

Depth Scale

- Depth: Display the vertical scale in distance units.
- Time: Display the vertical scale in time units.

Depth Units: Select the unit of measurement for Depth or the vertical scale.

H-Scale Density: Select whether to display the horizontal scale during data collection with either Low, Medium, or High density of minor ticks.

### System Options Menu

## |ပျ

### System Shut Down

Exit: Close Application and Return to Start Screen.

Power Off: Close Application and Shut Down the System (power off). This will power off the antenna as well. Return to Application: Discard Shutdown Request and Return to Setup Screen.

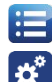

**Versions:** Displays Version information for the software and firmware.

### User Interface

Language: Set Language.

Button Design: Label, Symbol, or Combo

Brightness Up or Down: Set contrast up or down.

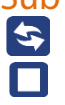

## Sub Menu Options (Bottom Pane of the Setup Screen)

**Preview File/Stop:** Preview file. This will toggle between Preview File and Stop.

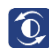

 $\bigcap$ 

**Reset Gain:** Reset the display gain for optimal viewing.

- **Select File:** Select another file to playback.
- **Playback File(s):** Displays the data in whichever display is currently selected (High, Low, Split, or Blend). See next section for options during Playback.
- **Collect Mode:** This will take you to collect mode if you wish to collect data.
- **File Info:** Information about the file.

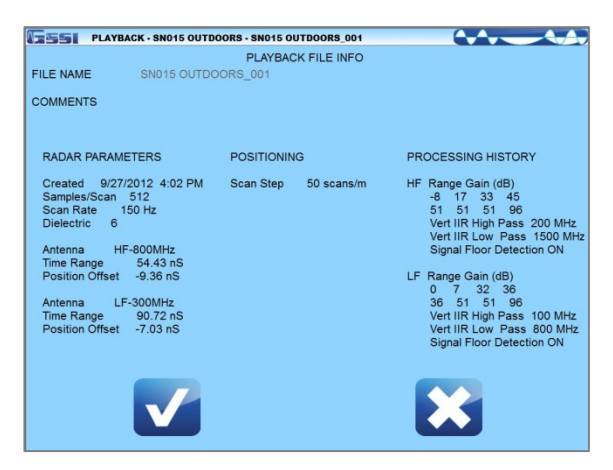

## Playback File(s) Options

Depending upon the type of display you selected under Output Options, the data will initially display in the same mode (High, Low, Split, or Blend).

#### Displayed at the top of the screen:

- The current mode, Collect or Playback.
- The name of the folder and file.
- The location of the cross hair  $(X)$  for distance. Z for depth). Place the stylist pen on the screen to move the cross hair to the desired position.

#### Menu Options at the Bottom of the Screen

- 
- **Backward:** Scroll the data towards the beginning of the file.
- **Forward:** Scroll the data towards the end of the file.
	- **Mark:** Mark the data for reference points.
- Place the stylist pen on the screen.
- 2 Move the pen around and place the vertical line where you would like the mark to be placed.
- **3** Tap the Mark Icon.

Copyright © 2013-2015 Geophysical Survey Systems, Inc. 35 All Rights Reserved

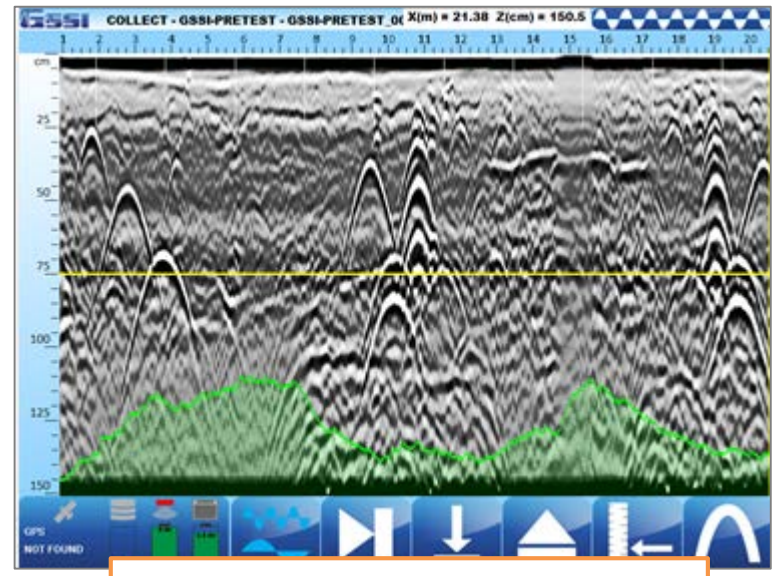

In this Blend example, the Noise Indicator is turned on, as indicated by the green shaded area.

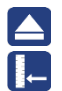

**Stop Playback:** Return to the Playback Setup Screen.

**Set Depth:** Input a known depth to the data. This will update the dielectric value accordingly.

- **1** Place the stylist pen on the screen.
- 2 Move the pen around and place the horizontal line at the known depth.
- **3** Tap the Set Depth Icon.
- 4 Enter and accept the known depth.

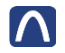

Ш

 $\frac{1}{2}$ 

Focus On: Turns on Focus Mode to adjust the Dielectric Constant and get more accurate depth estimates.

Pause: Pauses playback.

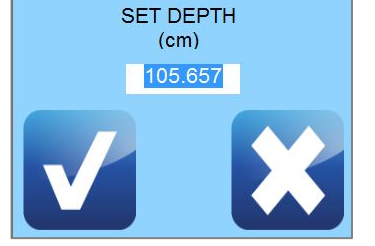

Next File: If multiple files were selected for playback this will advance through them in sequence.

Active Channel: Toggles between the High Frequency, Low Frequency, or Split/Blend data.

**Gain Up/Down:** Adjusts the Display Gain.

# <span id="page-39-0"></span>Section 3: 3D New Project, Last Project Modes, and Playback Only

Select 3D Mode from the Introduction Screen.

## <span id="page-39-1"></span>New Project Mode and Last Project Mode

New Project Mode will allow you to configure the system as desired for a new project or continue with an old project.

Last Project Mode will bypass the Folder selection screen and continue with the last project with all its settings from the last project. In this mode, you still can make changes to the settings.

In either mode, the options are the same.

After selecting New Project, select which folder you

would like to save your data to, or create a new folder for a new project.

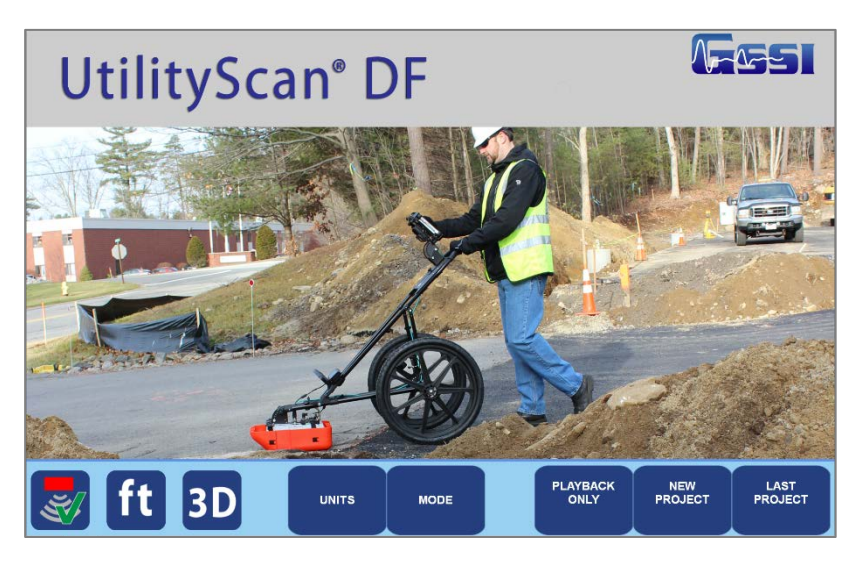

You may do one of the following:

- 1 Tap on the arrows and select a folder (project). All files will be saved to this folder and the name of the files will be folder name + a sequential number. Tap on Accept to continue.
- 2 Tap on New Data Path to create a new folder (project).
	- Enter and save the new folder (project) name.
	- Highlight the new folder (project) by tapping on the arrows.
	- Tap on Accept to continue.
- 3 Tap on Cancel. The files will be saved to the last folder that was used.

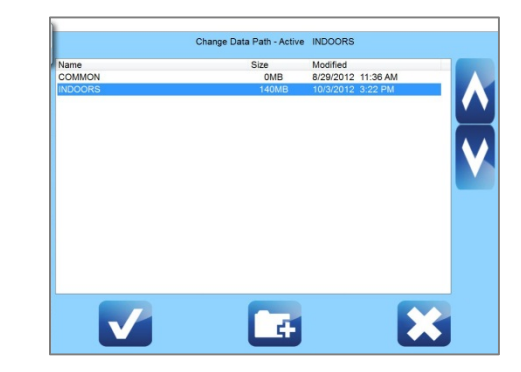

## Setting up 3D Collection

#### Signal Process, Output Options, and System Options

Go through the regular steps for 2D data collection as described in the previous section.

#### 3D Mode - Config Grid

Begin by configuring the size of the grid and separation of transects.

- X Start: Grid coordinate where data collection will begin in the X-Axis.
- X End: Grid coordinate where data collection will end in the X-Axis.
- Y Start: Grid coordinate where data collection will begin in the Y-Axis.
- Y End: Grid coordinate where data collection will end in the Y-Axis.
- X Line Spacing: Separation between transects collected in the X Direction.
- Y Line Spacing: Separation between transects collected in the Y Direction.

#### Collection Method (Bottom Pane)

Toggle between Normal and Zig-Zag data collection for the  $X$  – and  $Y$  – Directions.

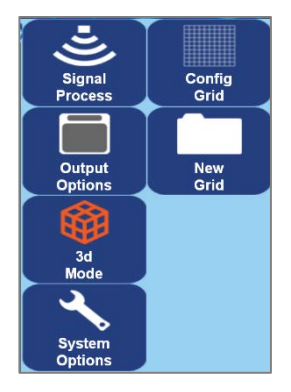

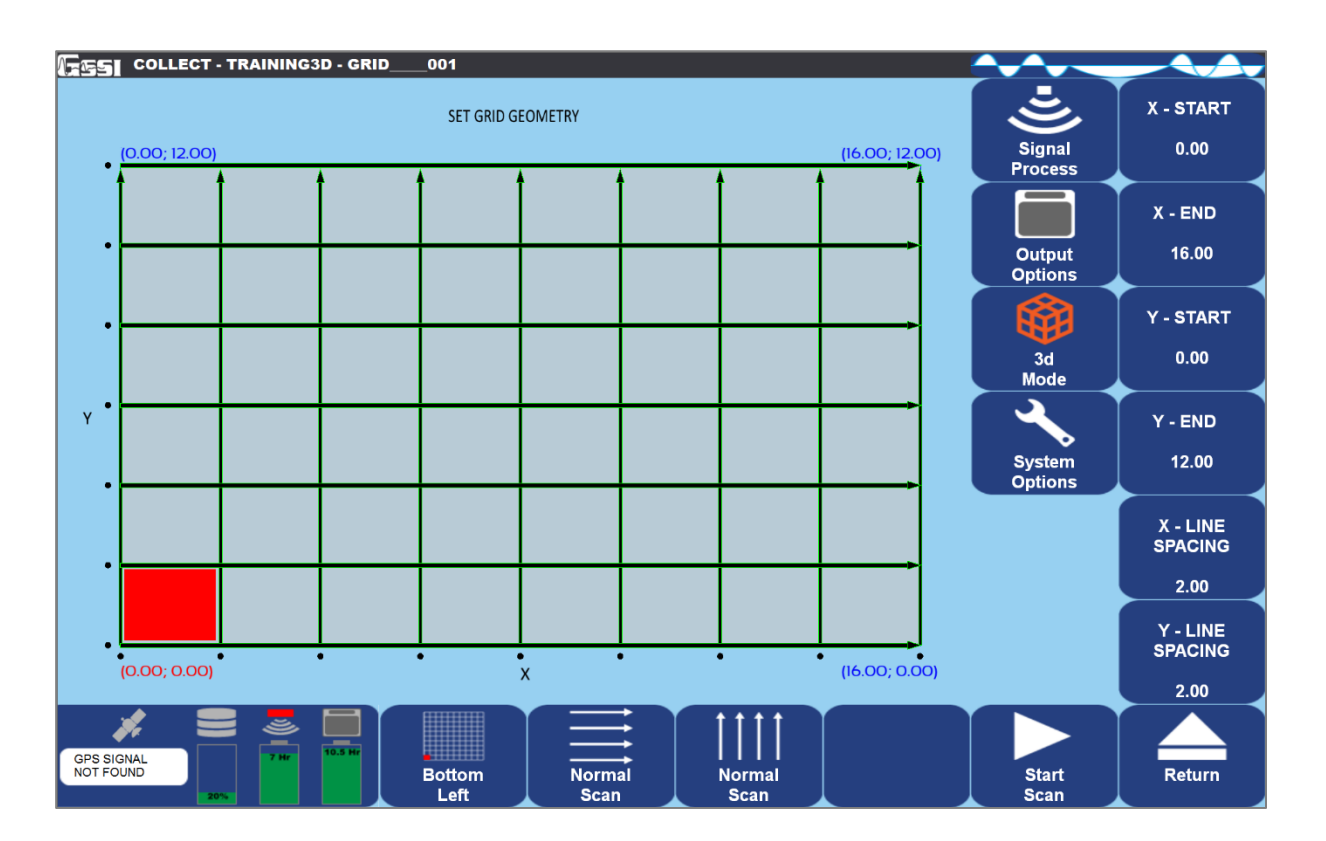

Copyright © 2013-2015 Geophysical Survey Systems, Inc. 40 All Rights Reserved

## Collecting 3D Data

- **1** Once finished setting up the 3D grid press Start Scan. This opens the 3D collection screen.
- 2 Ensure that the cart is located so that the center of the antenna is over the starting corner and headed in the direction of the yellow arrow shown on the 3D collection screen.
- The center of the antenna corresponds with the raised marks on the sides of the cart.
- **3** By default the system starts in the X – Direction when collecting data in both the  $X$  – and  $Y$  – Directions.
- 4 With the cart in position Press the Run button.
- 5 Move the cart forward to the other end of the grid. The bottom pane will change offering different options.
- 6 When the cart travels the distance of the line specified during setup collection will automatically end.

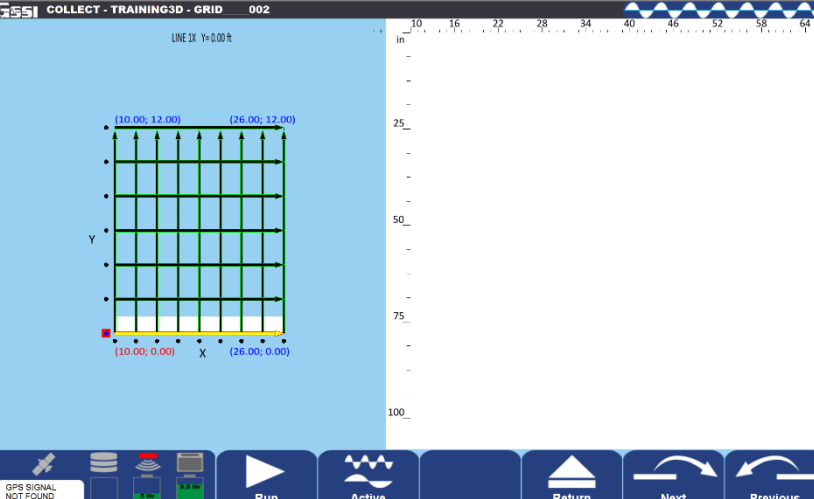

Active

Channe

Run

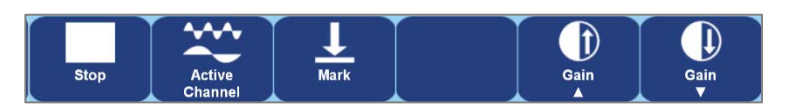

Return

**Previous** 

Line

**Next** 

Line

- **7** Position the cart at the start of the next line. Press the Run button and move the cart to the end of the line where it will again end data collection automatically.
- 8 Continue Steps 3-5 until you've finished collecting in the first direction.
- 9 If collecting in two directions then position the cart back at the starting corner and pointed up the Y-Axis. Repeat Steps 3-6.
- 10 Once finished collecting both directions of data press 3D Playback Mode. This will process the current data and return to the Playback Setup Screen.

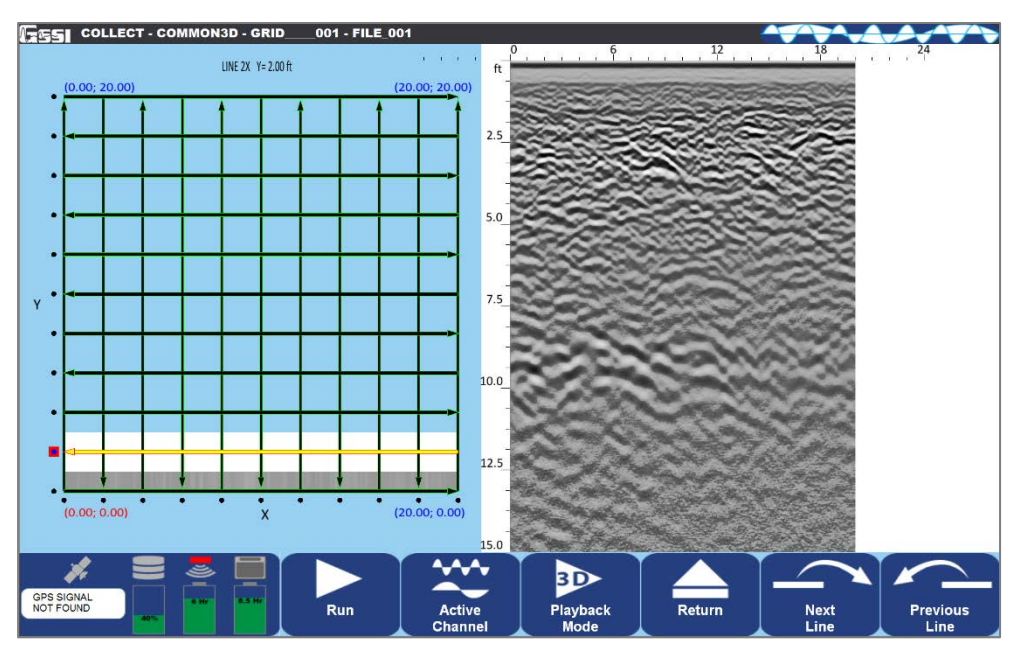

## Options during 3D Data Collection

#### Ending a Profile Early

During data collection a line can be ended early if there is an obstacle than can't be maneuvered around.

- **1** Move the cart forward as far as it will go along the line.
- **2** Press Stop to end data collection.
- **3** Press Next Line to advance to the next profile in the grid.

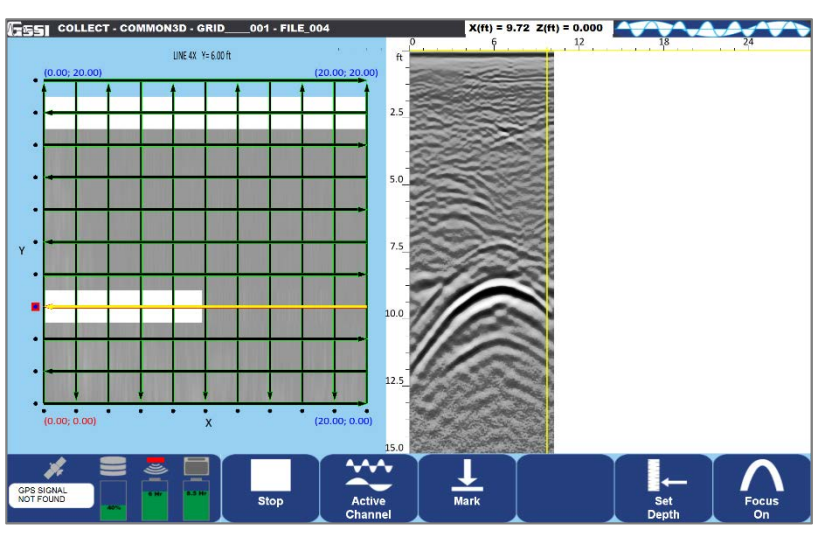

#### Restarting a Profile

If an obstacle is in the middle of a line data can be collected on either side of it. This only works with one obstacle per profile.

- 1 Move the cart forward as far as it will go along the line.
- 2 Press Stop to end data collection.
- **3** Move the cart to the other side of the obstacle.

- 4 Press Add Segment to restart the profile.
- 5 Move cart to the end of the grid and stop when the antenna is centered over the end of the grid.
- 6 Press Stop to end data collection. The second half of the file will automatically be repositioned so that the end of the profile corresponds to the edge of the grid.

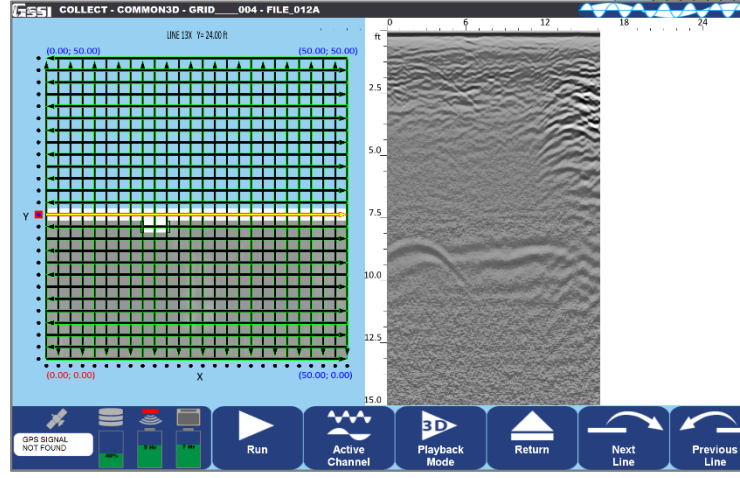

Copyright © 2013-2015 Geophysical Survey Systems, Inc. 44 All Rights Reserved

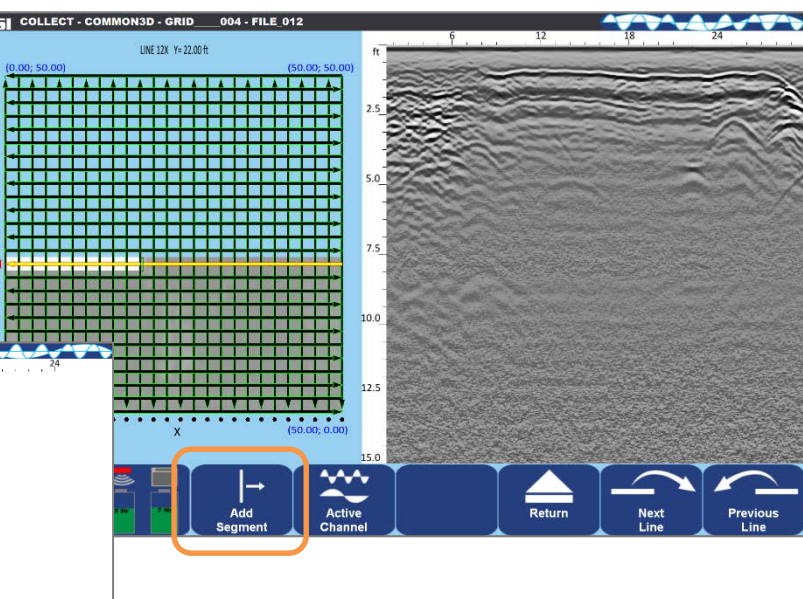

#### **Quick Start Guide** UtilityScan<sup>®</sup> DF

#### Skipping a Profile(s)

An entire profile, or profiles, can be skipped during data collection by pressing Next Line once or repeatedly.

#### Adding a User Mark

A User Mark can be added to the data during data collection.

- Begin collecting a profile.
- Back up the cart to position the vertical cursor over a hyperbola you want to mark. Drag the horizontal cursor to form a cross-hair over the hyperbola.

#### Adding a Target

A color coded target can be added to the data during data collection.

- Begin collecting a profile.
- Back up the cart to position the vertical cursor over a hyperbola of known quantity. Drag the horizontal cursor to form a cross-hair over the hyperbola.
- Press Add Target and select the color of the target you would like to add to your data.

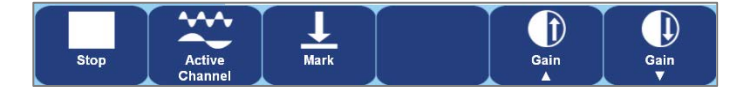

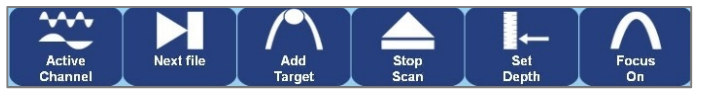

#### Recollecting a Profile(s)

If an error was made during data collection and you know where it occurred that data can be recollected.

- Use Next Line or Previous Line to move around the 3D grid until located at the profile(s) to be recollected.
- Line up the antenna and press Run to recollect the profile.
- The new profile will replace the earlier profile automatically.

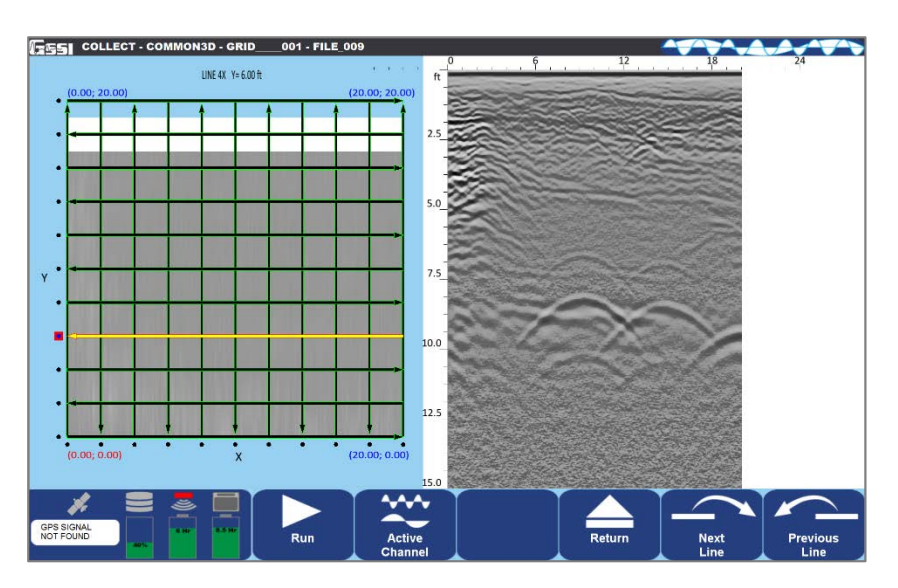

#### Changing the Data Display (Active Channel)

During data collection press Active Channel to toggle between frequencies or, and Split/Blend data views.

## <span id="page-49-0"></span>Playback 3D Data

The Playback Only Mode allows you to view and edit data previously collected and saved. The antenna does not need to be connected to run this mode.

- 1 After selecting Playback Only from the intro screen, choose which 3D Grid from the last selected project to review.
	- Tap on the Arrows and select a grid.
	- Tap on the Check to select the grid and continue to the Playback Setup screen.
- 2 During playback you can perform all of the following functions:
	- Slice in the X, Y, or  $Z$  (depth) axis and adjust thickness.
	- Perform a Migration and Hilbert Transform.
	- Change the Dielectric Constant, Soil Type, and Display Gain.
	- Set Depth or turn Focus On to estimate the dielectric value.
	- Select Active Channel or which frequency to display.
	- Add vertical user Marks.
	- Pause, move Backward, move Forward, select Next File (if multiple files were originally selected), or Stop Playback.

Copyright © 2013-2015 Geophysical Survey Systems, Inc. 47 All Rights Reserved

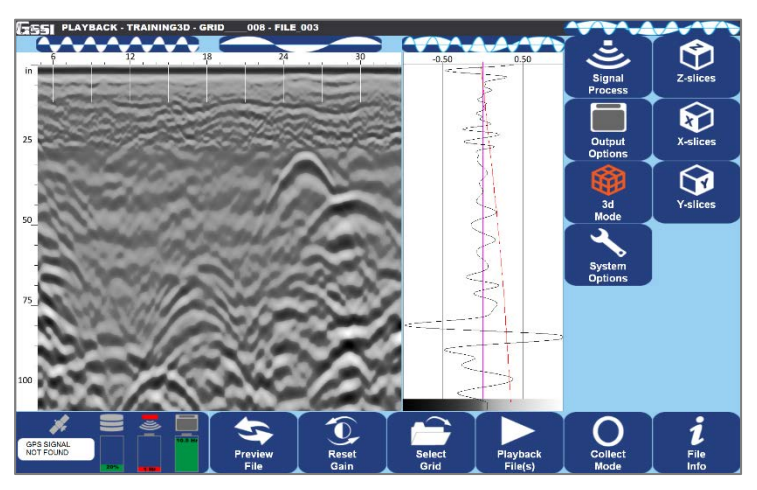

## Main Menu Options (Right Pane of the Screen)

#### Signal Process Menu

#### $\vec{\mathcal{L}}$ Scan

Dielectric Constant: Enter the Dielectric of the soil (See Appendix C for more Dielectric information).

Soil Type: Select the applicable soil conditions, which will automatically change the Dielectric Constant.

## Gain Settings

Gain Mode

- Auto: Allows the system to adjust the Gain Curve (red line seen in the O-Scope view) automatically based on the quality of the GPR signal.
- Manual: Allows the user to adjust the Gain Curve.

Number of Points

- Number of Gain Points or "Individual Sections" to adjust the Gain Curve.
- Ranges for 1 point to 8 points.

GP 1-8 (dB)

- If Manual Gain Mode is selection, adjust each Gain Point accordingly.
- Values range from -42 to 126.

Copyright © 2013-2015 Geophysical Survey Systems, Inc. 48 All Rights Reserved

Filters (See Appendix C for more information) Stacking (scans): To reduce random or high frequency noise in your data. Background Removal: Remove horizontal banding in your data. Noise Indicator

- On: Display approximately the depth where data becomes too weak.
- Off: Turn off display.

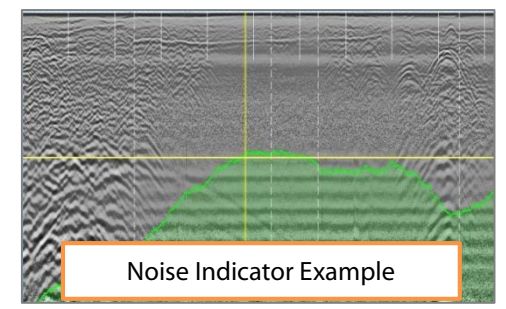

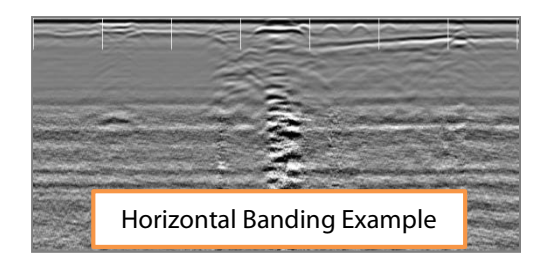

Migration: Helps estimate a dielectric value.

Hilbert Transformation: Change all migrated targets from having a negative and positive polarity to just positive polarity.

## Maintenance

Configure GPS: Select this option to configure this system with your GPS.

Set Time: Select this option to set Date and Time.

Copyright © 2013-2015 Geophysical Survey Systems, Inc. 49 All Rights Reserved

#### Output Options Menu

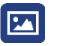

#### Display:

Color Table: Select from one of five available color schemes.

Color XForm: Select how to distribute the color scheme throughout the scale. From left to right the scale is negative to positive.

Dual Channel

- Split: Both channels to be displayed separately with full individual scales.
- Blend: Both channels are blended together. The high frequency data is displayed at the top and the lower frequency data is on the bottom.

Blend Mode

- Manual: Select from a shallow, medium, or deep location to blend the high and low frequency data.
- Auto: Blending is automatically set based on the amount of noise and varies as the data quality varies.

Vertical Scale

- Equal: Scales are equal and split the Data View in half.
- Real: Scales are set based on the antennas selected depth range.

## Manage Files:

Data Path: Change the Data Path where you would like the data to be saved or opened for Playback Mode. This will also allow you to create a new data path.

Copy to USB Device: Copies the data from the Data Path to the USB device.

- Opens a File explorer to choose which files from the 3D grid to copy to a USB drive.
- Select files to copy and press the Check icon to copy. The File Explorer will close and a grey bar will appear at the top of the screen. When the copy is complete the grey bar will disappear and the Folder Name and File Name will reappear.

Move to USB Device: Copies the data from the Data Path **AND DELETES** those files from the Toughpad.

- Opens a File explorer to choose which files from the 3D grid to move to a USB drive.
- Select files to remove from the Toughpad and place on the USB drive. Press the Check icon to move. The File Explorer will close and a grey bar will appear at the top of the screen. When the move is complete the grey bar will disappear and the Folder Name and File Name will reappear.

Delete Files: Delete files from the ToughPad.

- Opens a File explorer to choose which files to delete from the Toughpad.
- Select files to remove from the Toughpad and press the Check icon. The File Explorer will close and a grey bar will appear at the top of the screen. When finished deleting the files the grey bar will disappear and the Folder Name and File Name will reappear.
- Once a file is deleted from the grid folder it can no longer be sliced.

Copyright © 2013-2015 Geophysical Survey Systems, Inc. 51 All Rights Reserved

Note: Choose Select All **Files** to ensure that all files in the 3D grid are copied, moved, or deleted.

### Units/Scale:

Depth Scale

- Depth: Display the vertical scale in distance units.
- Time: Display the vertical scale in time units.

Depth Units: Select the unit of measurement for Depth or the vertical scale.

H-Scale Density: Select whether to display the horizontal scale during data collection with either Low, Medium, or High density of minor ticks.

#### 3D Mode Menu

**Z** – **Slice:** Processes the current grid and displays a top down view of the area surveyed.

Start and End Position: This is the range between which the slices will scroll automatically when Animate is turned on from the bottom pane.

When Z-Slice is selected two sliders appear above and to the right of the data.

Slice Thickness: Slider to the right of the data. By moving the slider up and down the slice thickness changes.

Copyright © 2013-2015 Geophysical Survey Systems, Inc. 52 All Rights Reserved

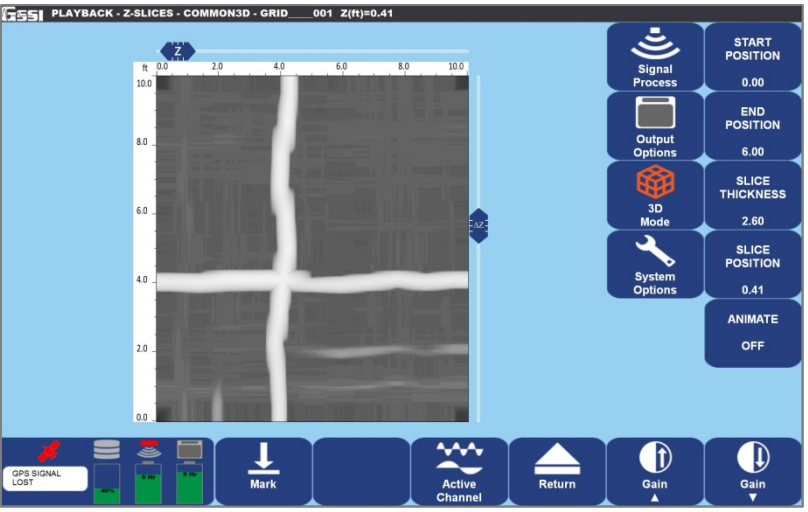

#### Slice Position: This is the depth of the current slice and corresponds with the slider at the top of the data. Move the slider from left to right to look for deeper features.

• Animate: When turned On this will automatically move through the Z-slices starting from the current location and moving shallower.

X – Slice: Processes the current grid and displays profiles sliced in the X direction that were collected in the Y direction.

- Start and End Position: This is the range between which the slices will scroll automatically when Animate is turned on from the bottom pane.
- Slice Position: This is the location of the current slice and is adjusted by moving the slider at the top of the data.

Y – Slice: Processes the current grid and displays profiles sliced in the Y direction that were collected in the X direction.

- Start and End Position: This is the range between which the slices will scroll automatically when Animate is turned on from the bottom pane.
- Slice Position: This is the location of the current slice and is adjusted by moving the slider at the top of the data.

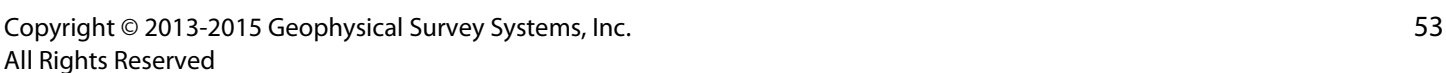

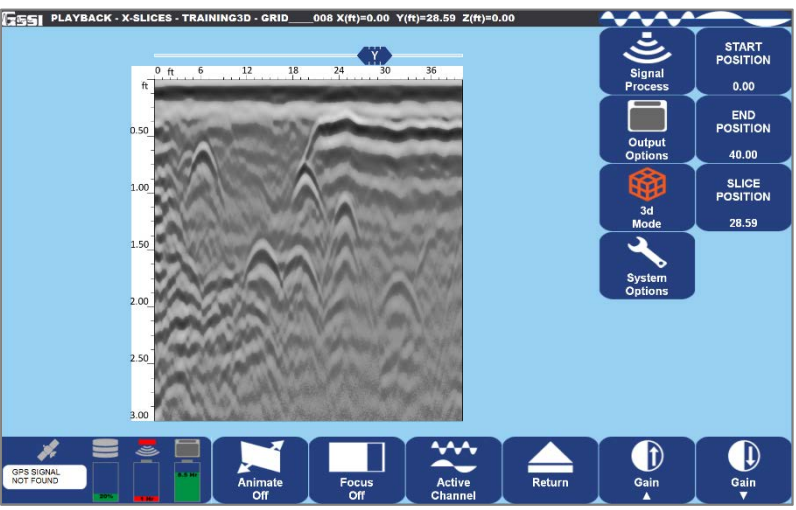

**Cube View:** Displays a cube in the top left corner of the data showing the current slice position and thickness. Once turned on it will appear in either the Z-, X-, or Y-slices.

• This option is only accessible once the 3D data are displayed in either the Z-, X-, or Y-slices.

**Grid Info:** Displays information about the 3D file including Grid Parameters.

## System Options Menu

#### System Shut Down |ປ

Exit: Close Application and Return to Start Screen.

Power Off: Close Application and Shut Down the System (power off). This will power off the antenna as well.

Return to Application: Discard Shutdown Request and Return to Setup Screen.

**Versions:** Displays Version information for the software and firmware.

#### IЕ ່ອື

### User Interface

Language: Set Language. Button Design: Label, Symbol, or Combo Brightness Up or Down: Set contrast up or down.

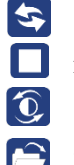

## Sub Menu Options (Bottom Pane of the Setup Screen)

Preview File/Stop: Preview individual profiles. Data will begin scrolling through of each profile collected in the 3D grid. Use Stop to end the current scroll and begin back at the first profile.

**Reset Gain:** Reset the display gain for optimal viewing.

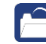

 $\Omega$ 

**Select Grid:** Select another grid from the current project file to playback.

- **Playback File(s):** Displays the data in whichever display is currently selected (High, Low, Split, or Blend). See next section for options during Playback.
- **Collect Mode:** This will take you to collect mode if you wish to collect data.
- **File Info:** Information about the file.

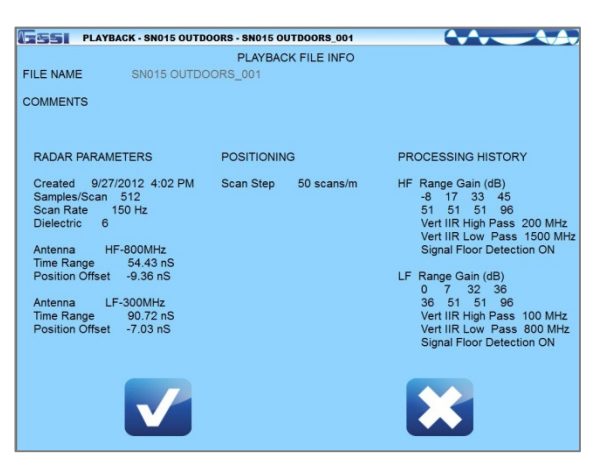

## Playback File(s) Options

Depending upon the type of display you selected under Output Options, the data will initially display in the same mode (High, Low, Split, or Blend).

#### Displayed at the top of the screen:

- The current mode, Collect or Playback.
- The name of the folder and file.
- The location of the cross hair  $(X)$  for distance, Z for depth). Place the stylist pen on the screen to move the cross hair to the desired position.

#### Menu Options at the Bottom of the Screen

- 
- **Backward:** Scroll the data towards the beginning of the file.
- **Forward:** Scroll the data towards the end of the file.
	- **Mark:** Mark the data for reference points.
- Place the stylist pen on the screen.
- 2 Move the pen around and place the vertical line where you would like the mark to be placed.
- **3** Tap the Mark Icon.

Copyright © 2013-2015 Geophysical Survey Systems, Inc. 56 All Rights Reserved

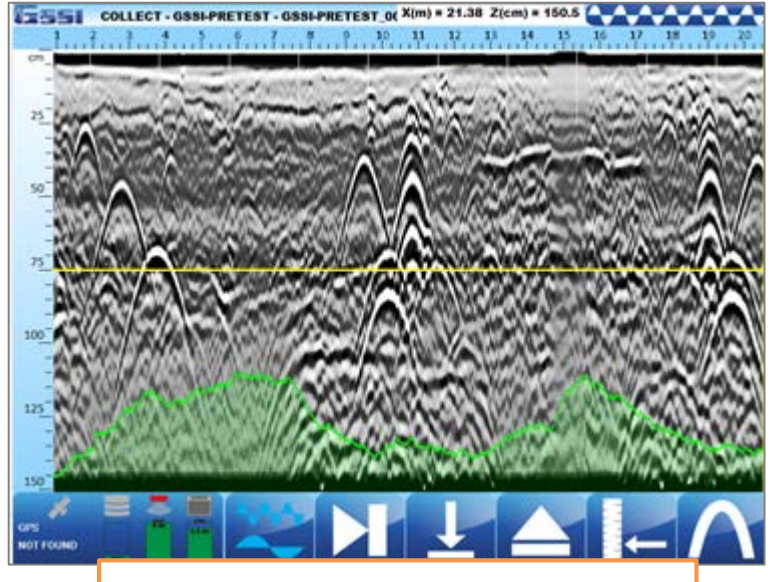

In this Blend example, the Noise Indicator is turned on, as indicated by the green shaded area.  $\blacktriangle$ 

 $\mathsf{N}$ 

Ш

**Focus:** Use Focus during Playback Mode to estimate a dielectric value. This option is only available when displaying the X- or Y-slices. This turns on the Migration and Hilbert Filters from the Signal Process menu.

- 1 Turn Focus On and adjust the percent of coverage. You can either Focus 24%, 50%, 75%, or 100% of the X- or Y-slices.
- 2 Move the Dielectric slider to the right of the data up or down to adjust the Dielectric Constant. You will see the value change at the very top of the screen.
- 3 Obtaining a better Dielectric Constant is done by moving the vertical slider until the hyperbolic reflections become dots or vertical bars. See Appendix C for more information.
- 4 The new Dielectric Constant is automatically applied to all of the profiles in the 3D grid.

**Stop Playback:** Return to the Playback Setup Screen.

**Set Depth:** Input a known depth to the data. This will update the dielectric value accordingly.

- **1** Place the stylist pen on the screen.
- 2 Move the pen around and place the horizontal line at the known depth.
- **3** Tap the Set Depth Icon.
- 4 Enter and accept the known depth.
	- **Focus On:** Turns on Focus Mode to adjust the Dielectric Constant and get more accurate depth estimates.
	- Pause: Pauses playback.

Copyright © 2013-2015 Geophysical Survey Systems, Inc. 57 All Rights Reserved

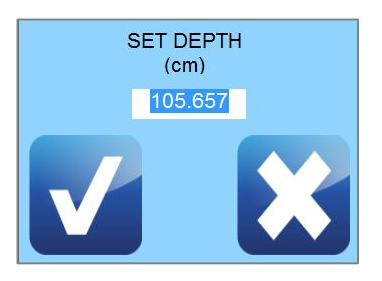

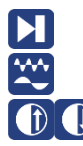

Next File: If multiple files were selected for playback this will advance through them in sequence. Active Channel: Toggles between the High Frequency, Low Frequency, or Split/Blend data. **D** Gain Up/Down: Adjusts the Display Gain.

## <span id="page-61-0"></span>Appendix A: Dielectrics of Common Materials (Soil Conditions)

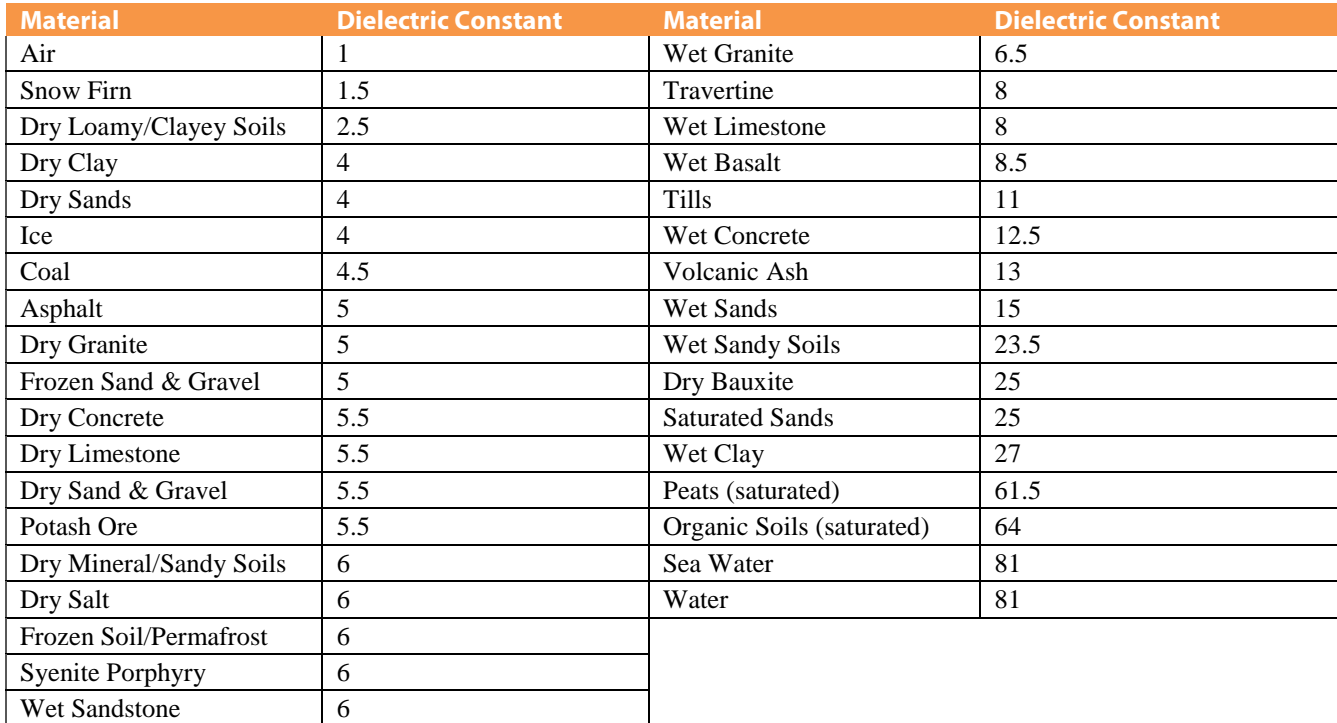

Copyright © 2013-2015 Geophysical Survey Systems, Inc. 59 All Rights Reserved

# <span id="page-62-0"></span>Appendix B: Examples of Some Common Objects

These examples are presented for informational use only. The images that you see on your own site conditions may vary.

## Example 1

This data shows a bank of conduits feeding into an industrial building. Note the dipping edge of a trench cut to the upper left of the conduits.

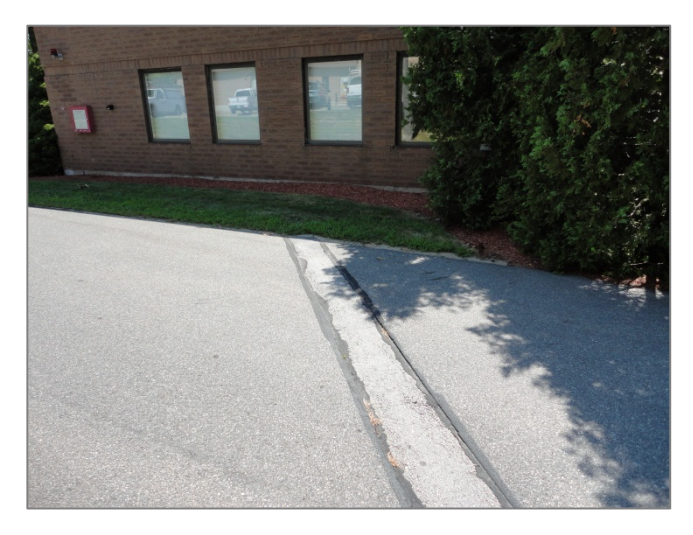

Copyright © 2013-2015 Geophysical Survey Systems, Inc. 60 All Rights Reserved

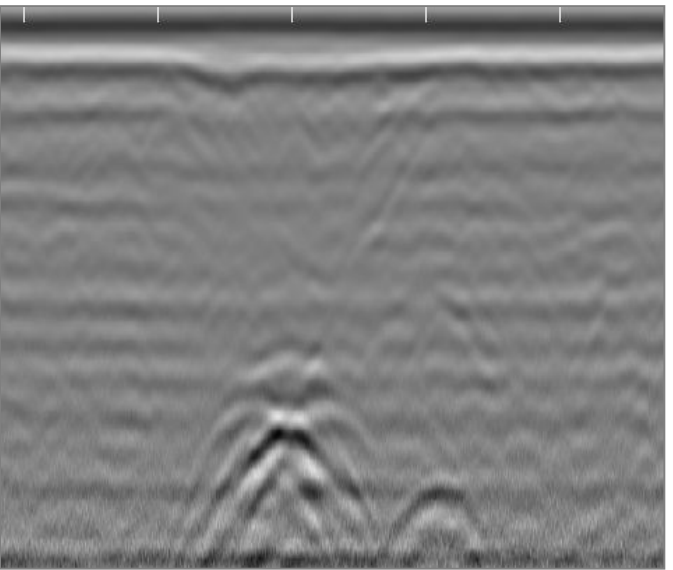

This image shows a drain line coming out of a restroom. Also note the mesh at the top of the screen.

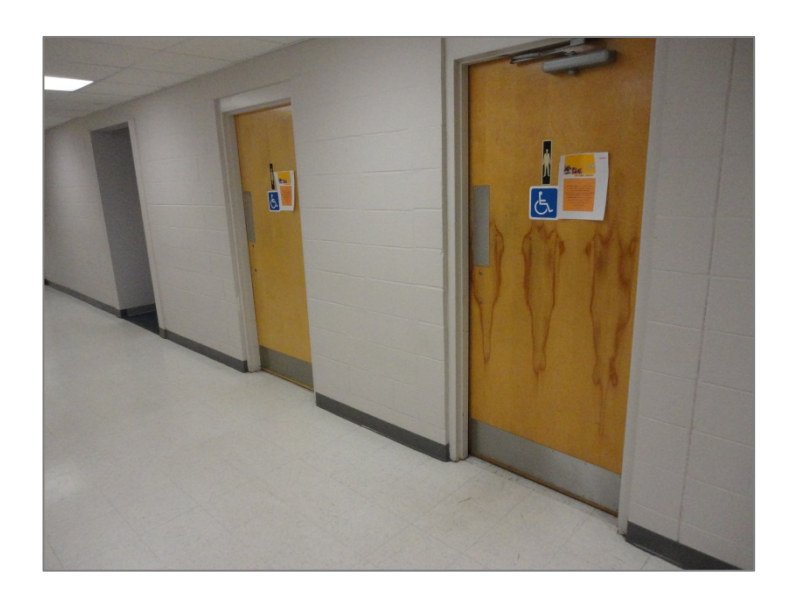

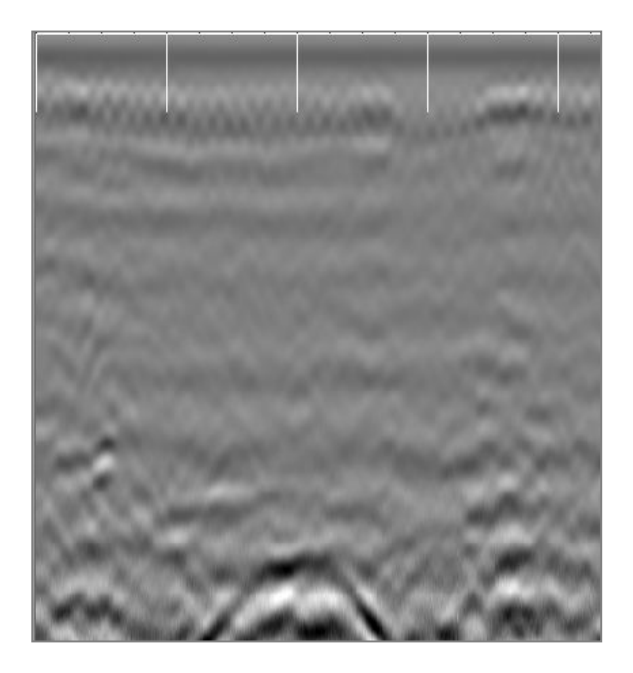

Copyright © 2013-2015 Geophysical Survey Systems, Inc. 61 All Rights Reserved

This image shows data collected across a driveway, and the location of a conduit from the telephone pole to an industrial building.

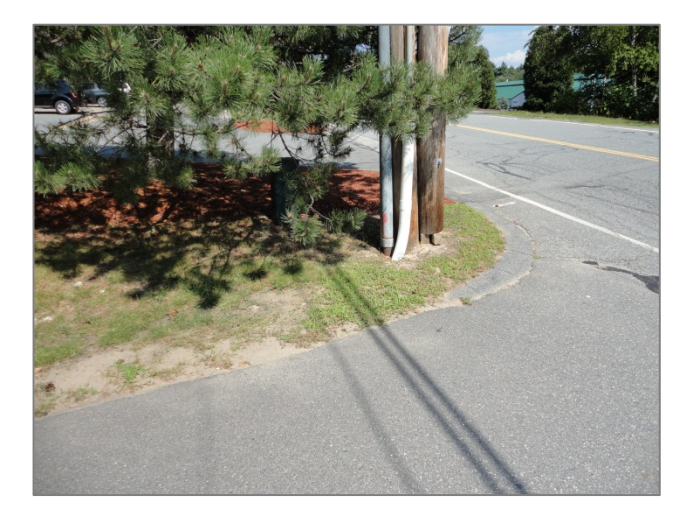

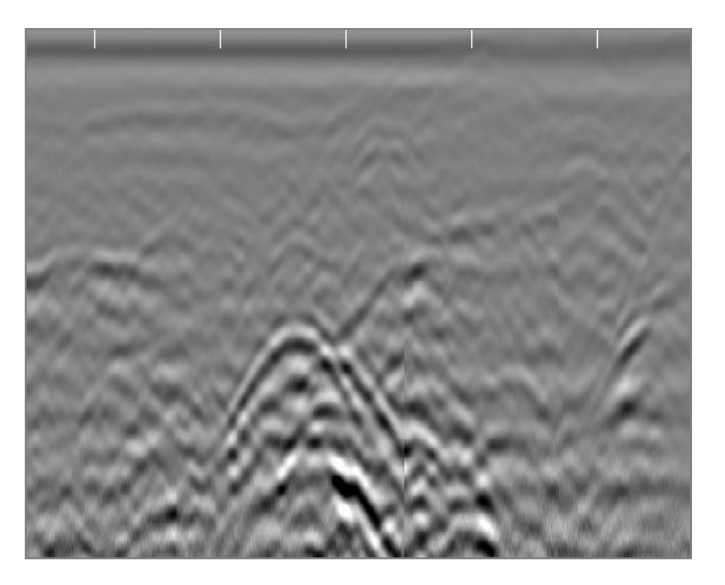

This image shows data collected along a driveway next to a business. This shows a concrete culvert with a cable running through it.

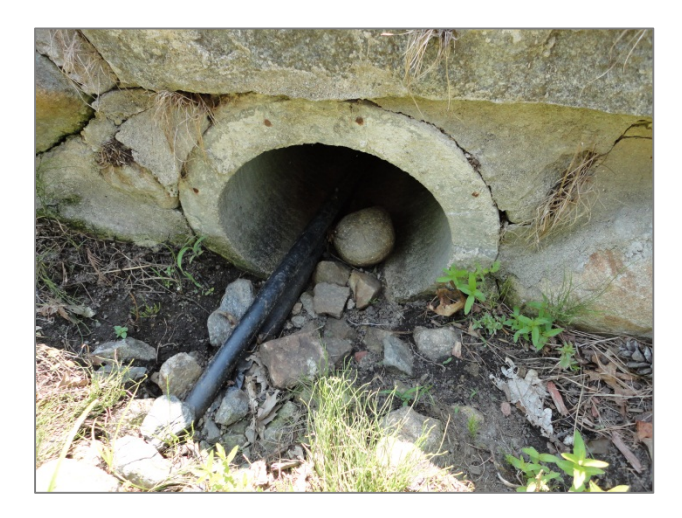

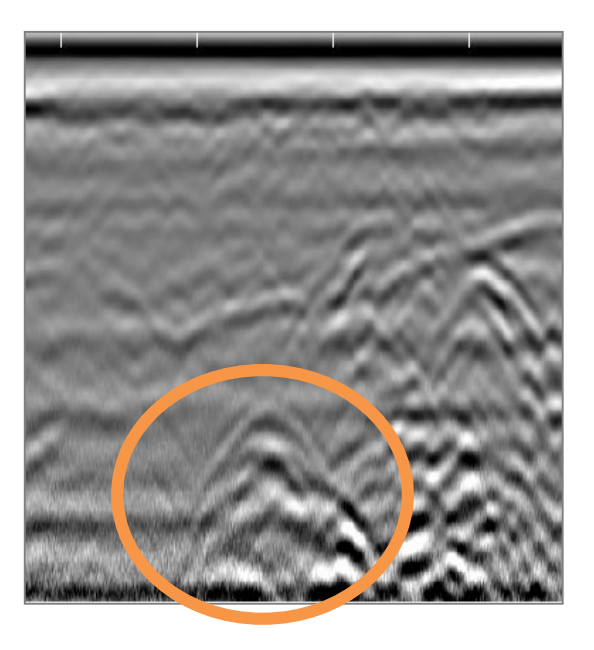

Copyright © 2013-2015 Geophysical Survey Systems, Inc. 63 All Rights Reserved

This image shows a gas line and communication cables (Fiber Optic) going across a driveway.

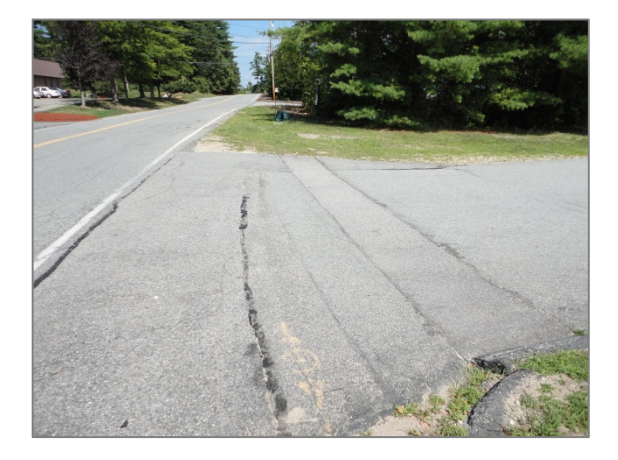

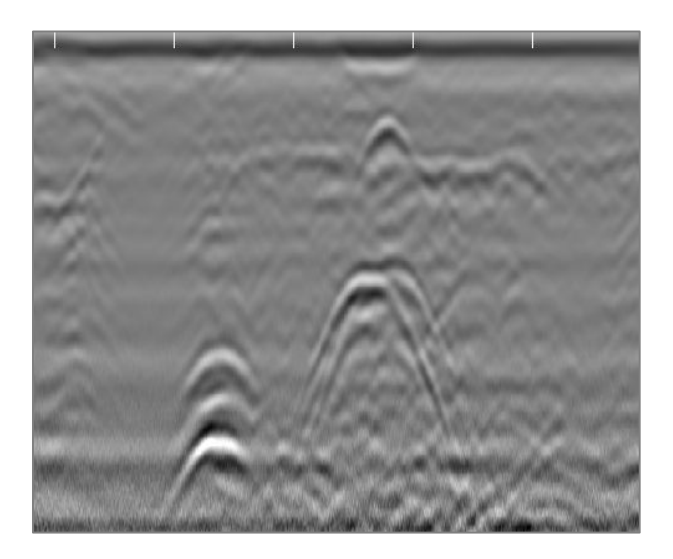

Copyright © 2013-2015 Geophysical Survey Systems, Inc. 64 All Rights Reserved

## <span id="page-67-0"></span>Appendix C: Glossary of Terms

**Dielectric:** A value assigned to materials and is used to calculate the velocity of RADAR in that material. RADAR will travel at different speeds depending upon the material and/or soil condition. RADAR travels fastest in air (dielectric  $= 1$ ) and slowest in water (dielectric = 81). Everything else falls somewhere in between. It is important to know the dielectric value of a material so that the depth of a target can be calculated. Since determining dielectric is a best guess estimate, the depth of a target will never be an exact measurement. As a safety feature, you will always give about a 1 foot (or about 1/3 meter) margin of error when estimating the depth of a target.

Filter: A process to remove unwanted noise in the data so that targets can be seen more clearly. Filtering is a trial and error process, therefore trial runs are necessary using different filtering values to determine the best configuration for a job site. There are two types of filtering:

• Background Removal: This filter will remove unwanted noise that looks like horizontal banding across your data. Using this process, this will remove data that is consistent throughout your data. To avoid removing horizontal features of interest this filter should be set higher than the target feature length times the number of scans/unit.

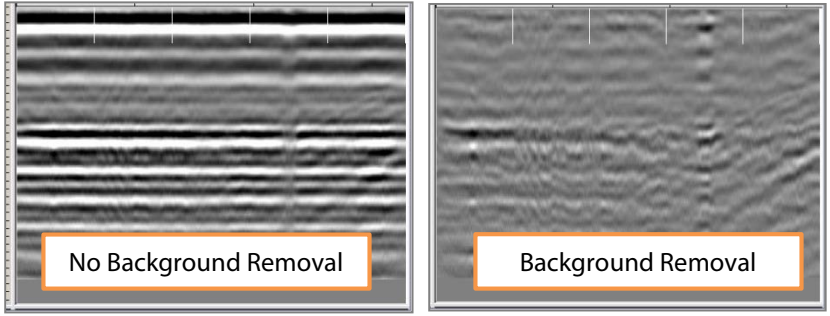

**Stacking:** This filter will remove unwanted noise that looks like fuzziness in your data. By selecting a value of 3, 5, 9, or 15, the process with take each scan and replace that scan with the average values of the surrounding scans. Be aware that too much stacking can filter out real targets. In this example, stacking of 3 is the best result. Targets at the top begin to disappear with higher scans to average.

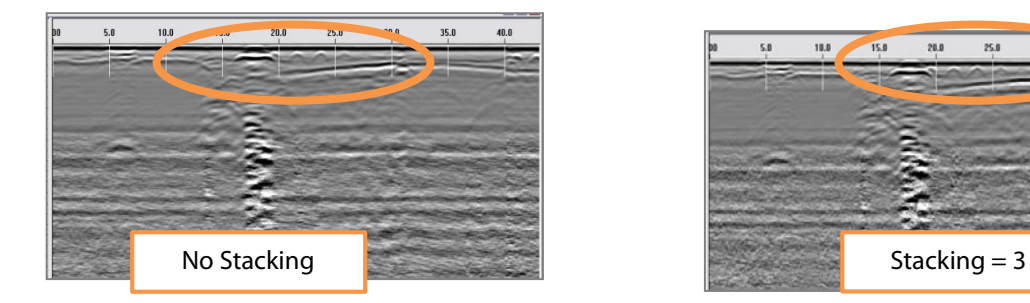

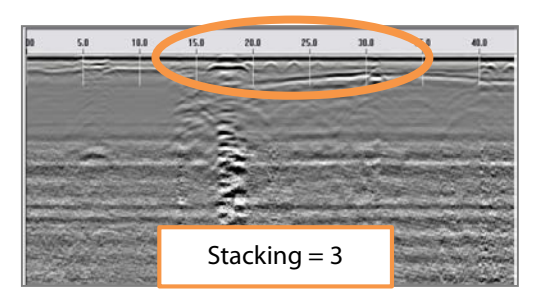

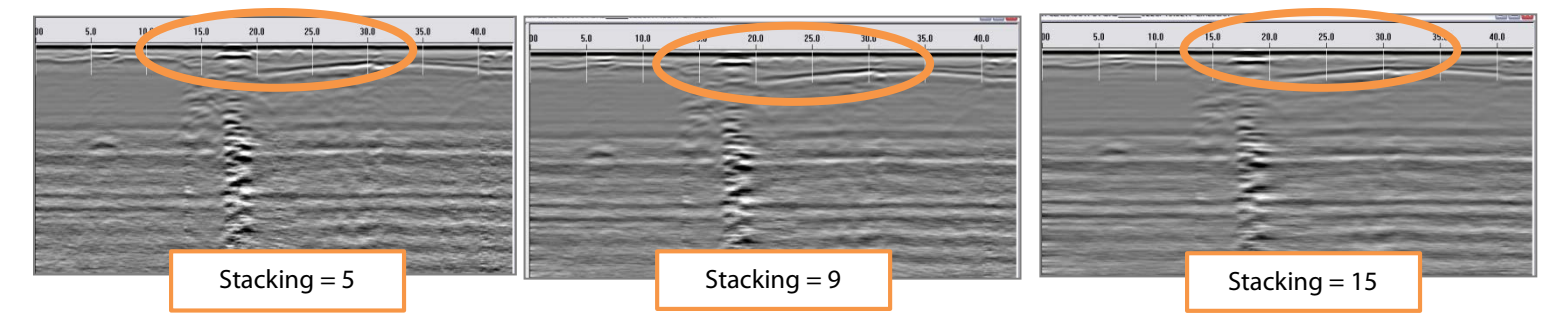

Copyright © 2013-2015 Geophysical Survey Systems, Inc. 66 All Rights Reserved

**Gain:** Adding or subtracting Gain from data will amplify or lower the image of the RADAR signals. It is advised that you use the lowest gain that will show targets.

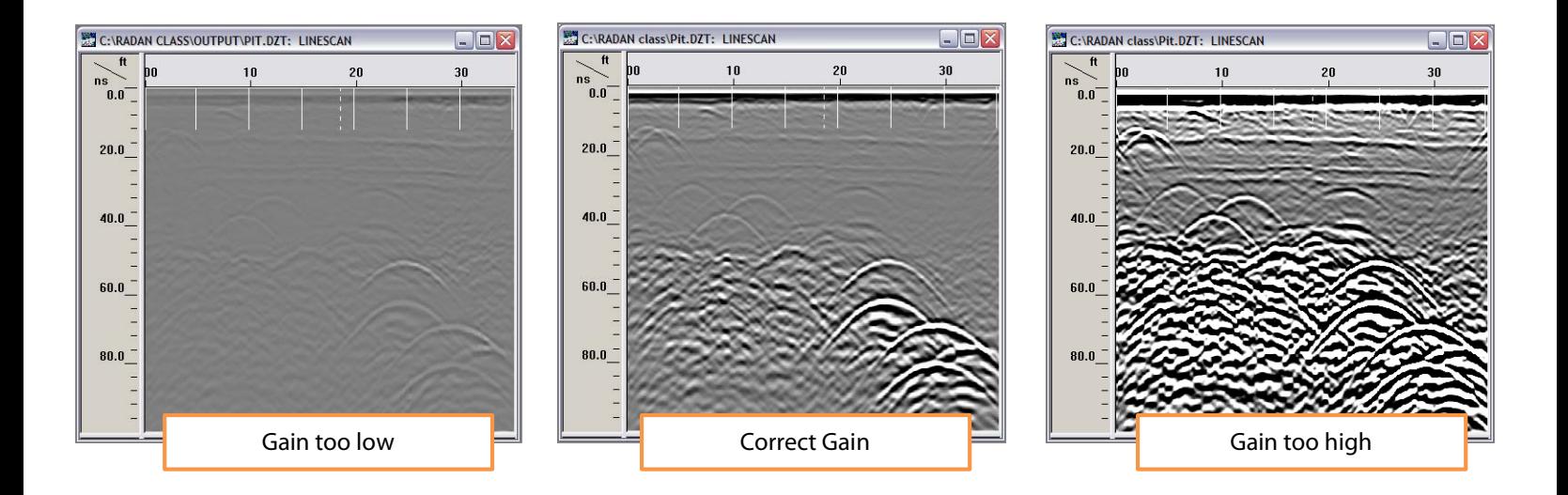

**Migration:** Migration is a processing procedure that reduces or eliminates hyperbolic diffraction patterns in the data. It removed the tails of the hyperbolas to more accurately represent the location, and in some cases, the size of the target. This makes the recognition of point reflectors much easier, especially in 3D surveys in which the goal of the survey is to locate linear features such as pipes or rebar. Migration also offers a simple and accurate way of calculating the radar velocity (and thus dielectric) of the material your target is in from the shape of the hyperbolas.

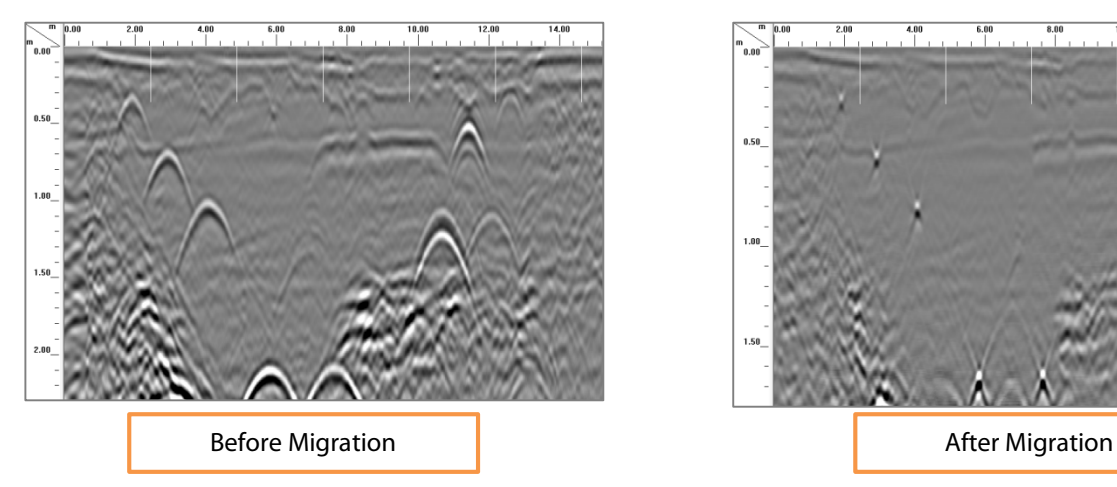

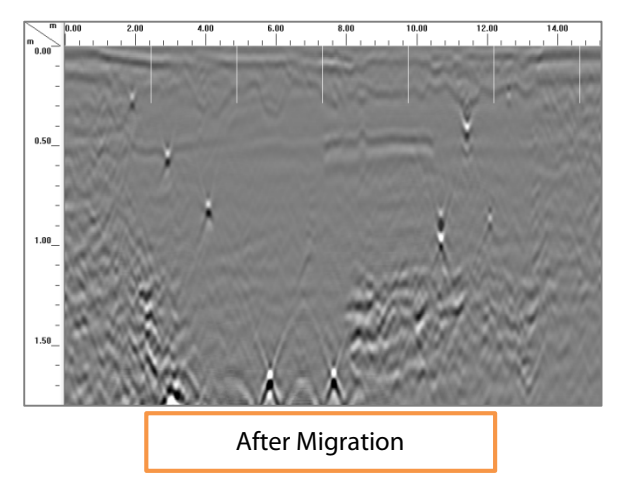